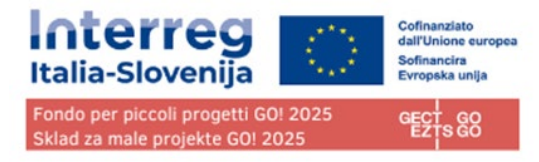

# **Fondo per piccoli progetti GO! 2025**

implementato dal GECT GO finanziato dal Programma Interreg VI-A Italia-Slovenija 2021-2027

# **MANUALE D'USO JEMS 2024 ver. 2.0 – bando 02/2024**

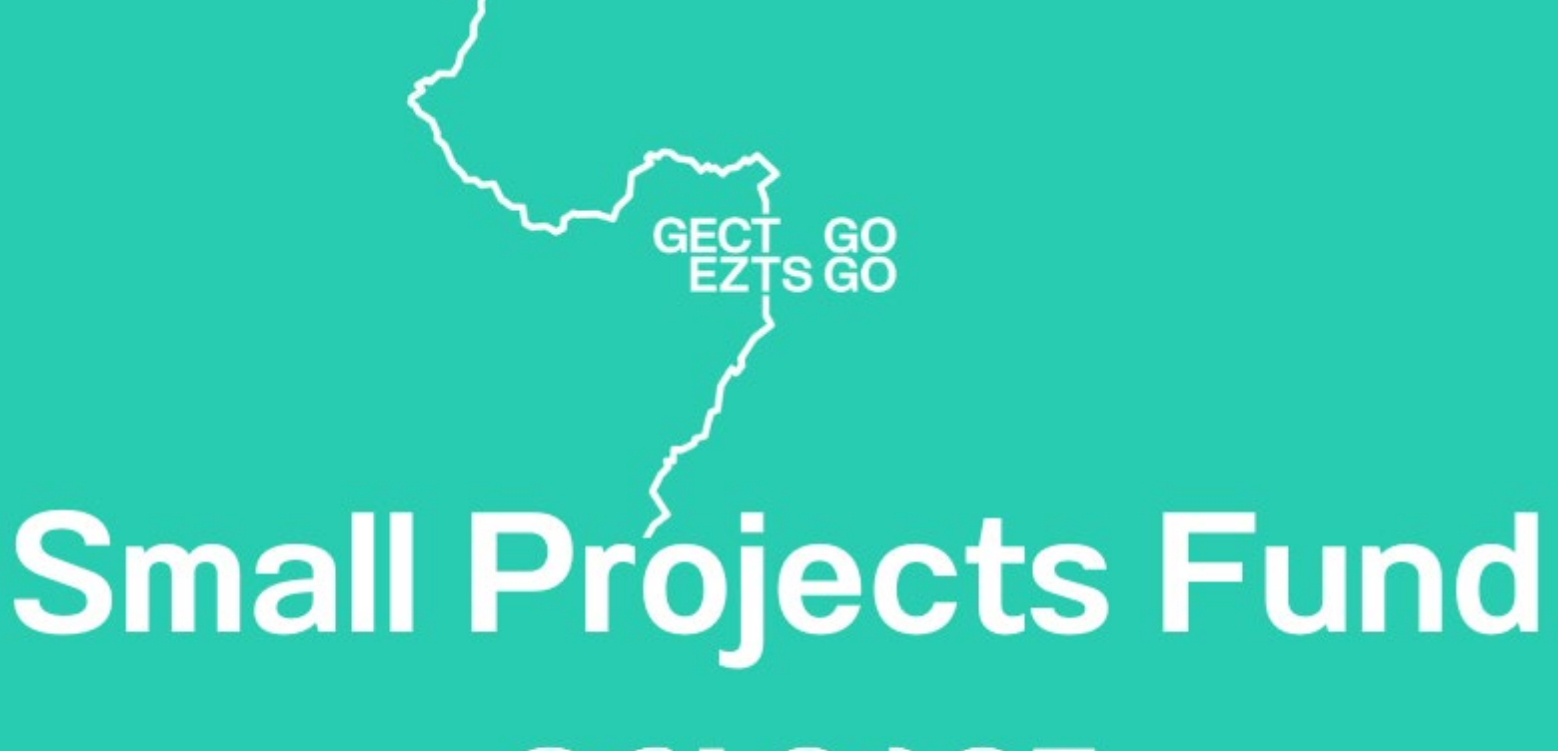

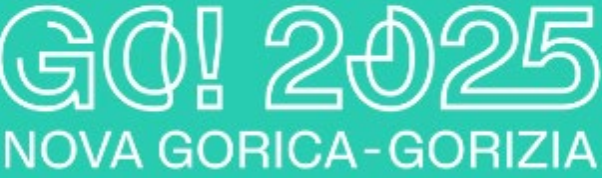

# BANDO N. 02/2024

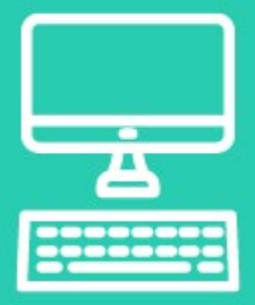

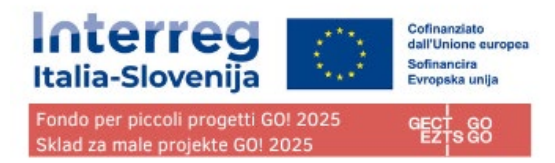

# **Sommario**

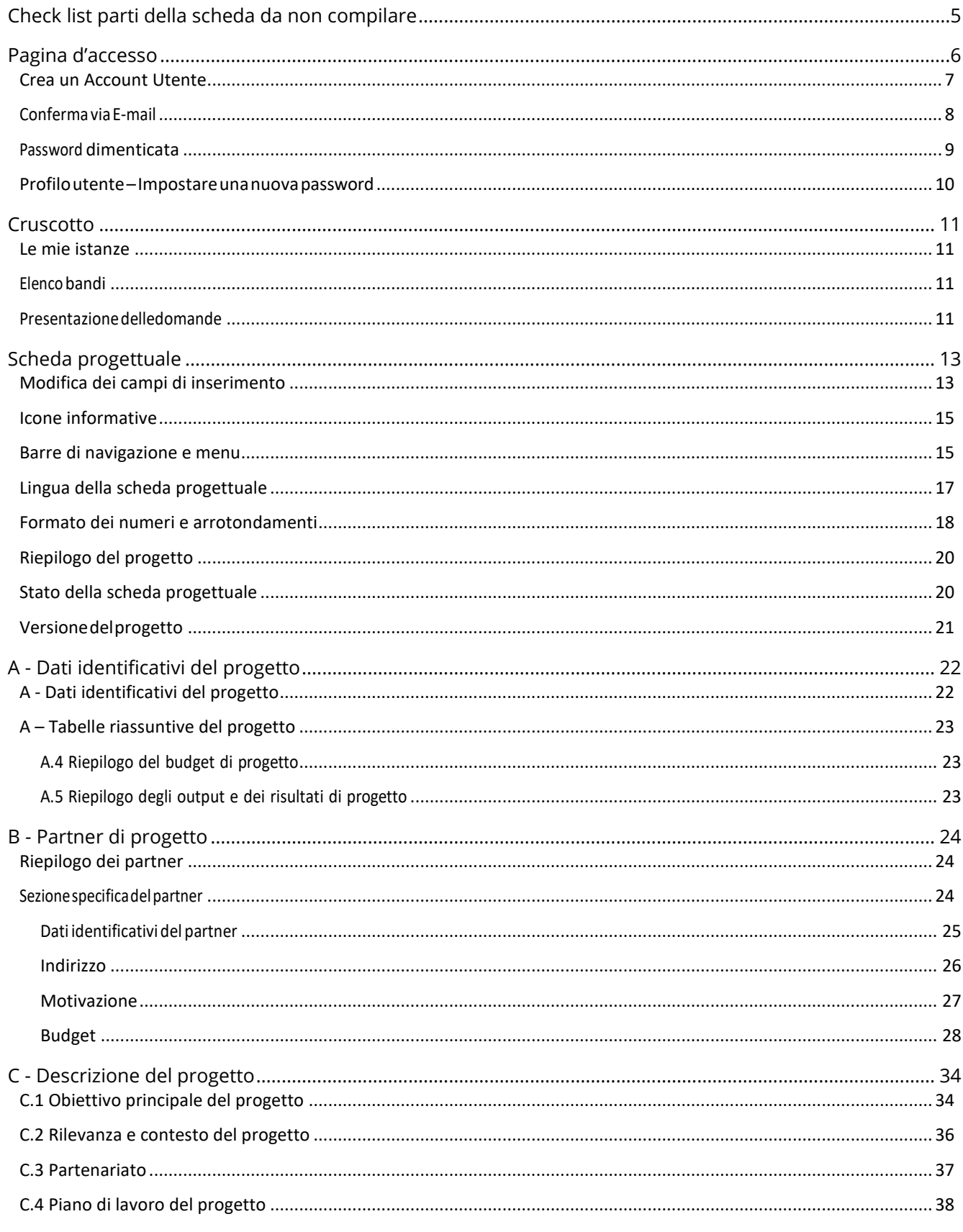

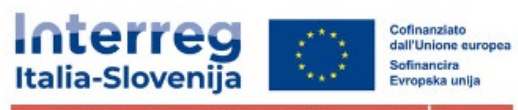

Fondo per piccoli progetti GO! 2025<br>Sklad za male projekte GO! 2025

eed eo

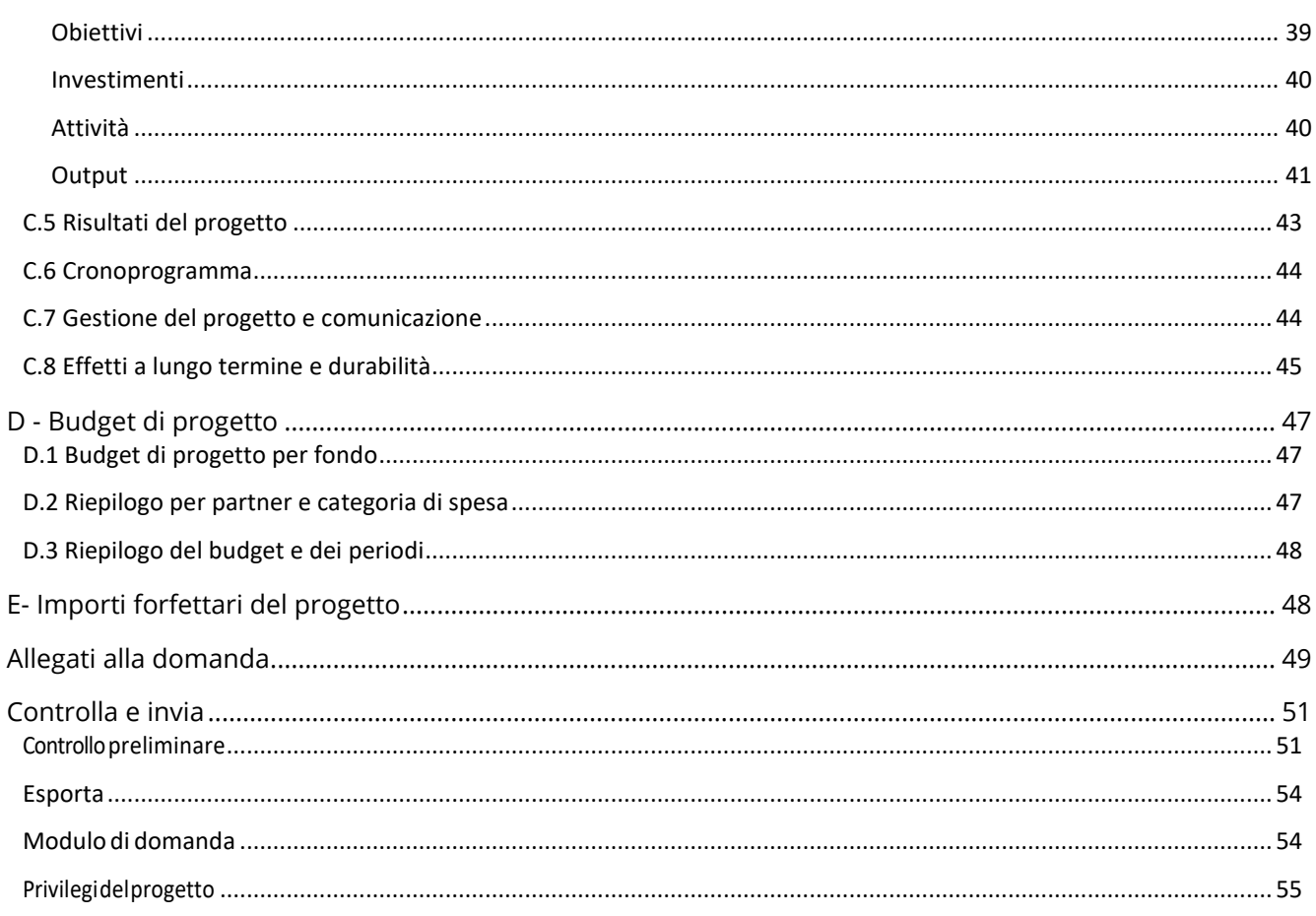

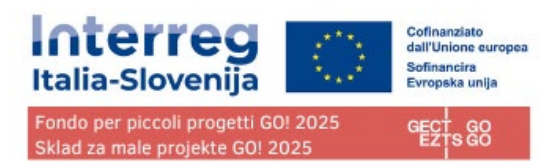

# <span id="page-3-0"></span>**Check list parti della scheda da non compilare**

### **Le seguenti parti dalla scheda non saranno oggetto di valutazione e non vanno compilate.**

I campi vanno valorizzati con il segno "/" (sia IT che SL) o con le modalità indicate nelle specifiche sezioni sopra affinché i controlli preliminari non diano errore:

**C2.1 C2.4 C2.5 C2.6 C2.7 C7.1 C7.2 C7.3 C7.4 C7.5 C7.6 C8.1 C8.3**

**La compilazione e la trasmissione della scheda progettuale è in capo al partner capofila (LP). Per la compilazione possono essere delegati più di un soggetto seguendo quanto previsto nella sezione Privilegi del progetto.**

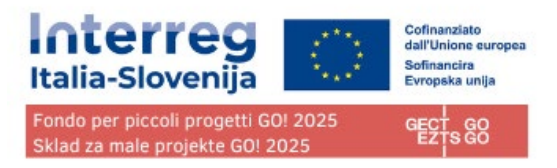

# <span id="page-4-0"></span>**Pagina d'accesso**

URL alla piattaforma Jems (joint electronic monitoring system) del Fondo piccoli progetti GO! 2025 nell'ambito del Programma Interreg Italia-Slovenija (di seguito: Jems):

### **<https://jems.euro-go.eu/>**

### **Attenzione: il GECT GO e il Programma Italia-Slovenija adottano lo stesso sistema Jems per le piattaforme di monitoraggio dei progetti, ma le due piattaforme sono DISTINTE. Per ciascuna piattaforma va effettuata un'iscrizione a sé stante.**

È raccomandato l'uso dei browser Google Chrome, Microsoft Edge e Mozilla Firefox.

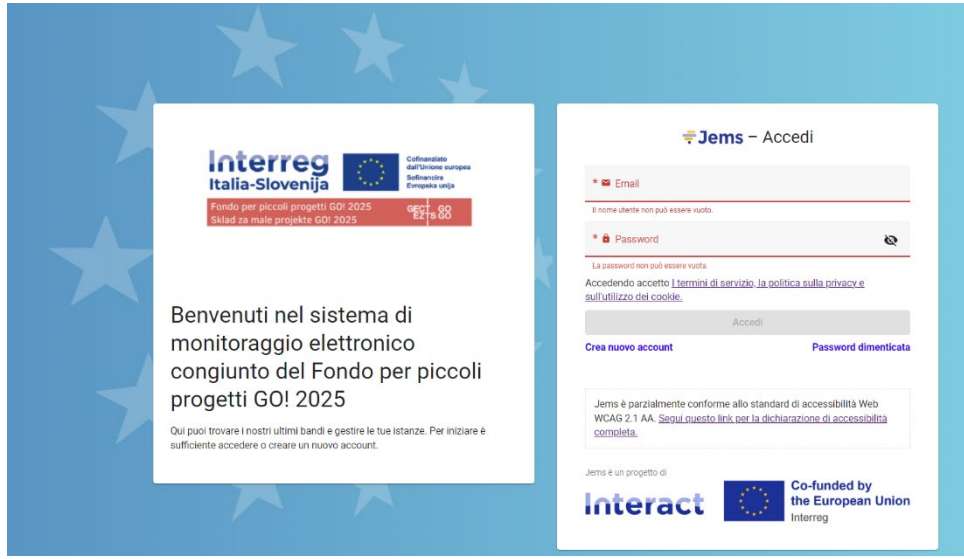

Clicca su "Crea nuovo account" per la creazione di un nuovo account personale. Clicca su "password dimenticata" se hai dimenticato la password.

Jems è disponibile in italiano e sloveno.

Jems è parzialmente conforme allo standard WCAG 2.1 AA Web.

Le schermate riportate ad esempio in questo manuale hanno puro carattere dimostrativo e non contengono dati o esempi verificati.

# <span id="page-5-0"></span>Crea un Account Utente

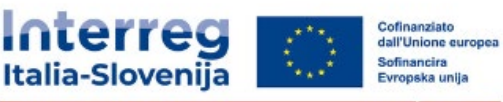

Fondo per piccoli progetti GO! 2025 Sklad za male projekte GO! 2025

GECT

Inserisci le seguenti informazioni:

- Nome
- Cognome
- Email

la Password deve contenere:

- minimo 10 caratteri
- almeno una lettera maiuscola
- almeno una lettera minuscola
- un numero

Tutti i campi contrassegnai con un asterisco "\*" sono obbligatori.

Fare clic sulla casella di spunta per accettare i Termini di Servizio, la politica sulla privacy e sull'utilizzo dei cookie. \* (\*campo obbligatorio). Fare clic su "Termini di servizio e informativa sulla privacy" per attivare il collegamento ipertestuale al documento legale.

Il pulsante" Registrati" diventerà attivo solo dopo aver compilato tutte le informazioni obbligatorie.

Clicca "Cancella" per tornare alla pagina del login.

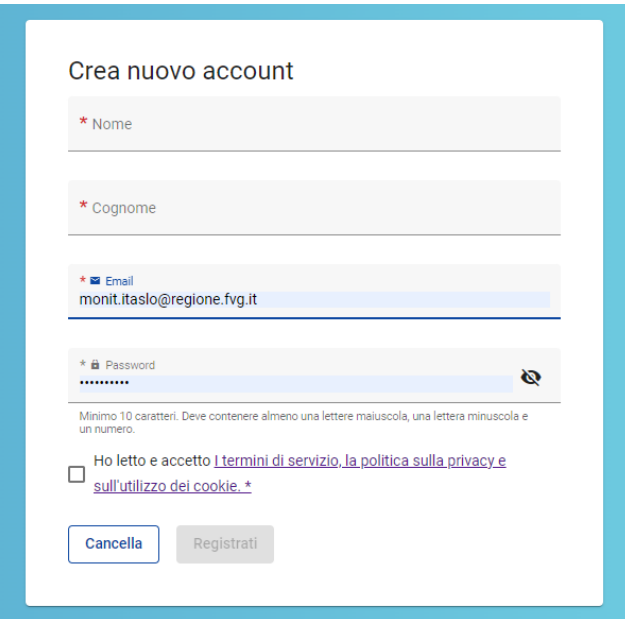

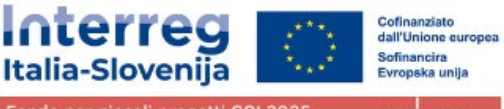

Fondo per piccoli progetti GO! 2025 Sklad za male projekte GO! 2025

### <span id="page-6-0"></span>Conferma via E-mail

Controlla la tua posta in arrivo: nell'email di conferma clicca sul link per confermare il tuo indirizzo e-mail.

Vai all'accesso

Al momento della creazione di un nuovo account, viene visualizzato il messaggio di controllare la posta in arrivo per ricevere un'e-mail di conferma. Se il collegamento nell'e-mail non è cliccabile, copiare e incollare il collegamento nel browser.

Fare clic sul pulsante "Vai al accesso" per accedere alla pagina di login di Jems.

Una volta effettuato l'accesso, il nome dell'utente apparirà nella barra del menu in alto. In "()" è indicato il ruolo assegnato all'utente. Il ruolo predefinito dell'utente al momento dell'accesso è "applicant user".

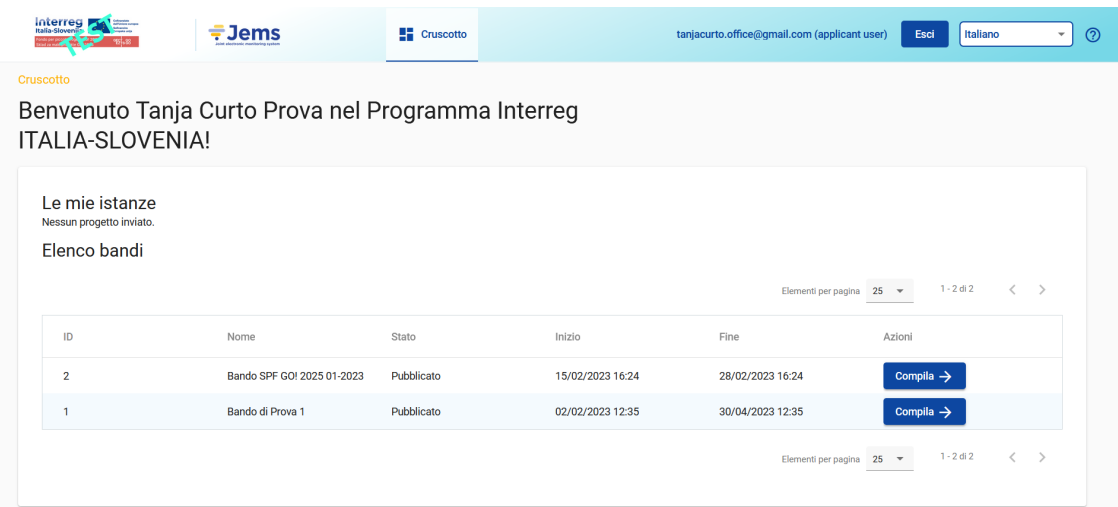

Fare clic su "Cruscotto" nella barra dei menu in alto per accedere al cruscotto.

Fare clic sul proprio nome utente per accedere al profilo utente.

Fare clic sul pulsante "Esci" nella barra dei menu in alto per uscire da Jems.

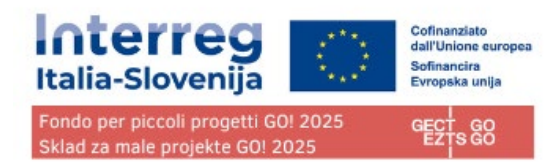

# <span id="page-7-0"></span>Password dimenticata

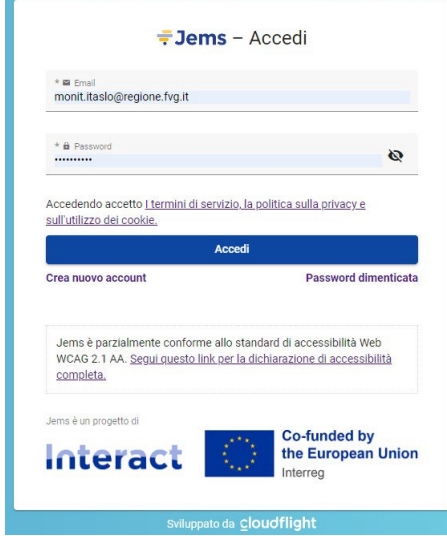

Clicca su "Password dimenticata" dalla pagina d'accesso.

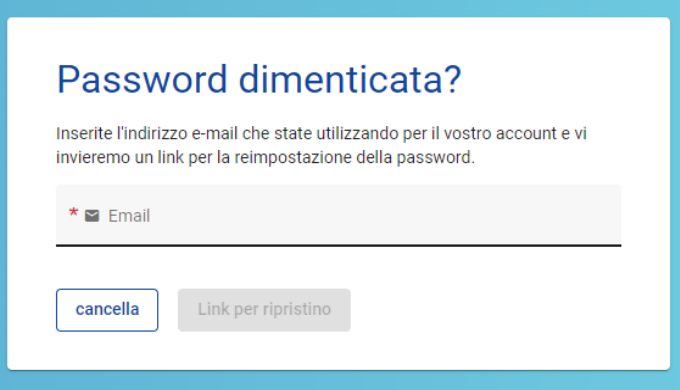

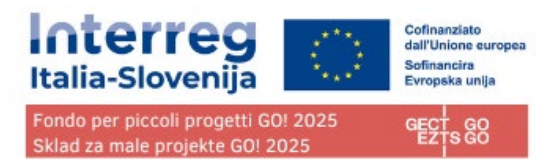

# <span id="page-8-0"></span>Profilo utente – Impostare una nuova password

Il nome dell'utente viene visualizzato nella barra dei menu in alto dopo l'accesso.

Il ruolo assegnato a un utente è indicato con "()" accanto al nome dell'utente. Il ruolo predefinito dell'utente al momento dell'accesso è "applicant user " e non può essere modificato

Cliccare sul nome dell'utente nella barra dei menu in alto per accedere al suo profilo.

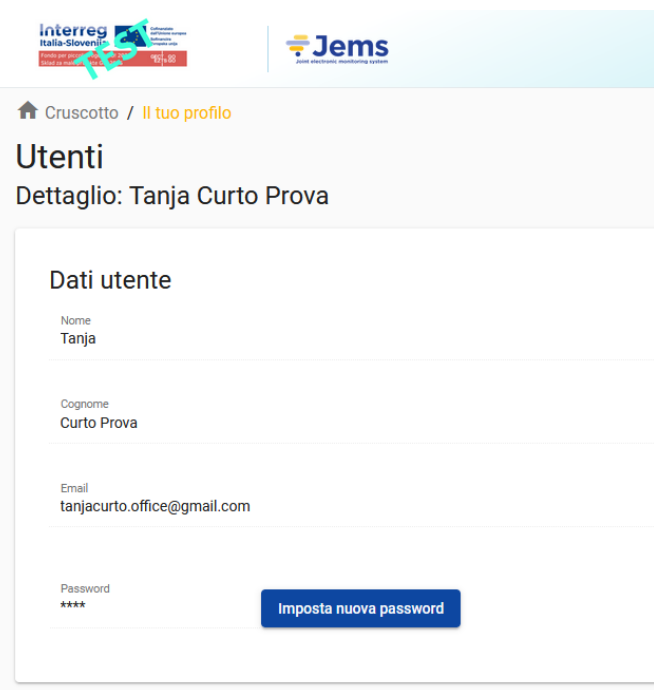

Cliccare su "Imposta nuova password" per reimpostare la password. Per informazioni sui requisiti della password, vedere il capitolo Creazione di un account utente.

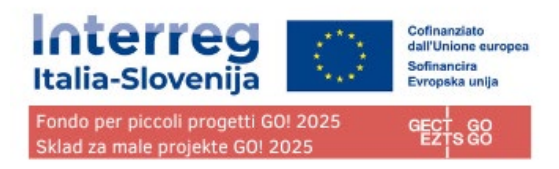

# <span id="page-9-0"></span>**Cruscotto**

Al momento dell'accesso, l'utente accede al cruscotto come pagina iniziale.

In alternativa, il cruscotto può essere aperto facendo clic su "cruscotto" nella barra dei menu in alto.

Il cruscotto contiene le seguenti sezioni:

- Le mie istanze
- Elenco bandi

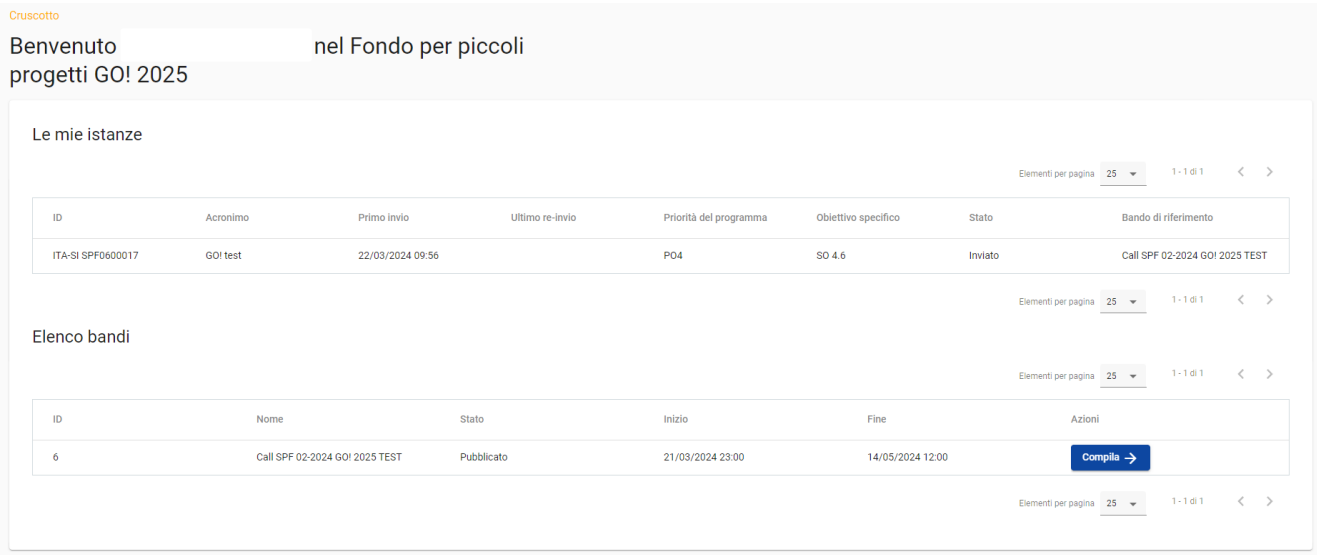

## <span id="page-9-1"></span>Le mie istanze

In questa sezione sono elencate tutte le istanze create dall'utente.

L'utente può selezionare un progetto e aprirlo facendo clic.

# <span id="page-9-2"></span>Elenco bandi

In questa sezione sono elencati tutti i bandi pubblicati. I bandi aperti hanno a disposizione il pulsante "Compila".

## <span id="page-9-3"></span>Presentazione delledomande

Nella sezione "elenco bandi" del cruscotto l'utente può:

• presentare una domanda facendo clic sul pulsante "Compila".

#### **GECT GO • EZTS GO**

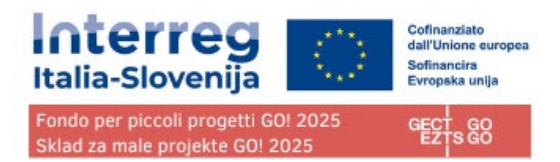

• fare clic sulla riga del bando per visualizzarne le informazioni generali attraverso una finestra di sola lettura, come mostrato di seguito.

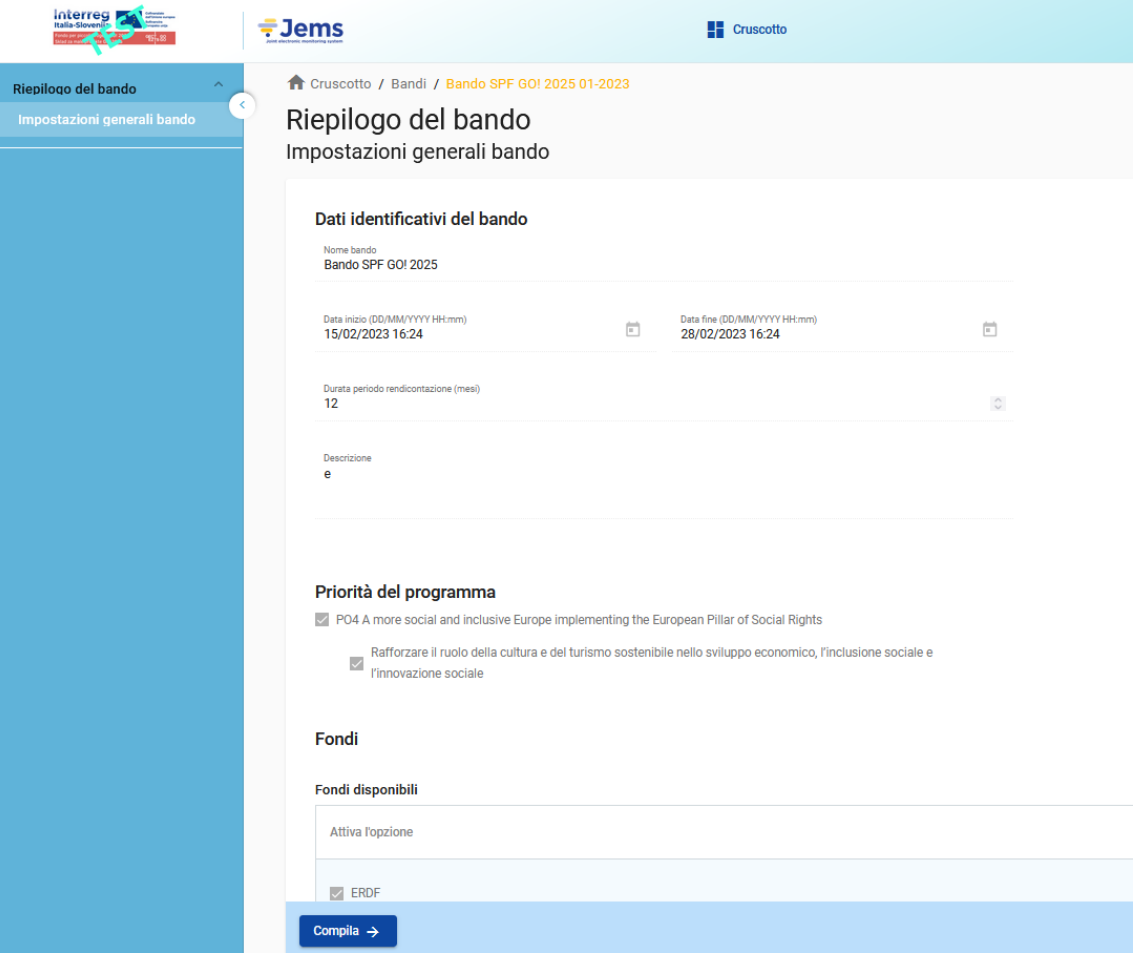

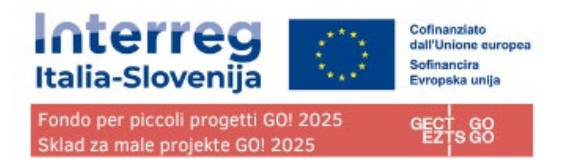

# <span id="page-11-0"></span>**Scheda progettuale**

Questa sezione deve essere compilata dal proponente ed è composta dalle seguenti sottosezioni:

- Panoramica di Progetto
- Versione del progetto
- A Dati identificativi del progetto
- B Partner di progetto
- C Descrizione del progetto
- D Budget di progetto
- E importi forfettari del progetto
- Allegati alla domanda
- Controlla & Invia
- **Esporta**
- Privilegi del Progetto

# <span id="page-11-1"></span>Modifica dei campi di inserimento

I campi obbligatori per poter salvare una scheda sono contrassegnati da un asterisco "\*" nel sistema. Una pagina non può essere salvata se non sono stati compilati tutti i campi obbligatori.

La scheda va compilata in tutte le sue parti, anche in quelle senza asterisco "\*" in lingua italiana e slovena.

Eventuali campi esclusi dalla valutazione che non vanno compilati verranno espressamente indicati e riepilogati nella check list in allegato al presente Manuale.

Le modifiche apportate possono essere salvate o scartate. Se l'utente abbandona la pagina senza salvare, viene visualizzato un messaggio di avviso. Una volta inviata la domanda, non è più possibile modificare i campi di inserimento.

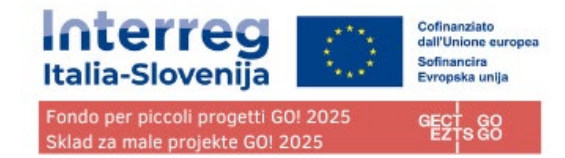

Interreg **ALLES**  $\overline{\overline{\tau}}$ Jems  $\blacksquare$  Cruscotto Cruscotto / Schede progettuali / ITA-SI SPF0100004 - BORDERLESS RUN / Dati identificativi del progetto Riepilogo del progetto Scheda progettuale ITA-SI SPF0100004 - BORDERLESS Scheda progettuale **RUN** versione dei progetto A - Dati identificativi del progetto A - Dati identificativi del A.1 - Dati identificativi del progetto **A** - Dati identificativi del progetto A - Tabelle riassuntive del<br>progetto \* Gli asterischi indicano le informazioni richieste per il salvataggio. NB: potrebbero esserci interruzioni nella numerazione delle sezioni dovute alla particolare struttura della scheda B - Partner di progetto progettuale scelta dal Programma per questo bando. Riepilogo dei Partner<br>LP1 NTP PP2 TS SRL ITA-SI SPF0100004 C - Descrizione del progetto C.1 Obiettivo principale del<br>progetto Nome organizzazione dei lead partn<br>Navdušeni tekači Prvačine C.2 Rilevanza e contesto del<br>progetto Nome organizzazione del lead partner (in lingua inglese) C.3 Partenariato C.4 Piano di lavoro del progetto **Acronimo progetto**<br>**BORDERLESS RUN**  $\bullet$ C.5 Risultati di progetto C.6 Cronoprogramma<br>C.7 Gestione del progetto e<br>comunicazione  $SL$  IT Titolo progetto<br>Čezmejni tek C.8 Effetti a lungo termine e<br>durabilità D - Budget di progetto D.1 Budget di progetto per fondo Durata del progetto D.2 Riepilogo per partner e<br>categoria di spesa Durata del progetto (mesi)<br>7 urata periodo rendicontazione (mesi) umero di periodi di rendicontazione  $\frac{N}{2}$  $\begin{array}{cc} \circ & I \end{array}$  $\overline{6}$  $\bullet$ D.3 Riepilogo del budget e dei<br>periodi

### Sicuro di voler abbandonare questa pagina?

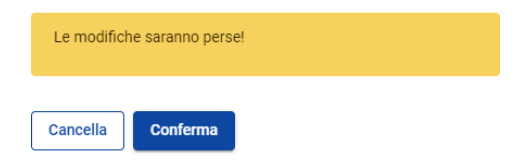

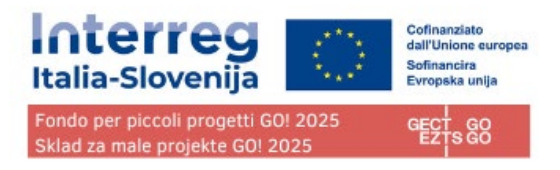

# <span id="page-13-0"></span>Icone informative

Passando il mouse sull'icona "i" si ottengono ulteriori informazioni relative alla compilazione del rispettivo campo.

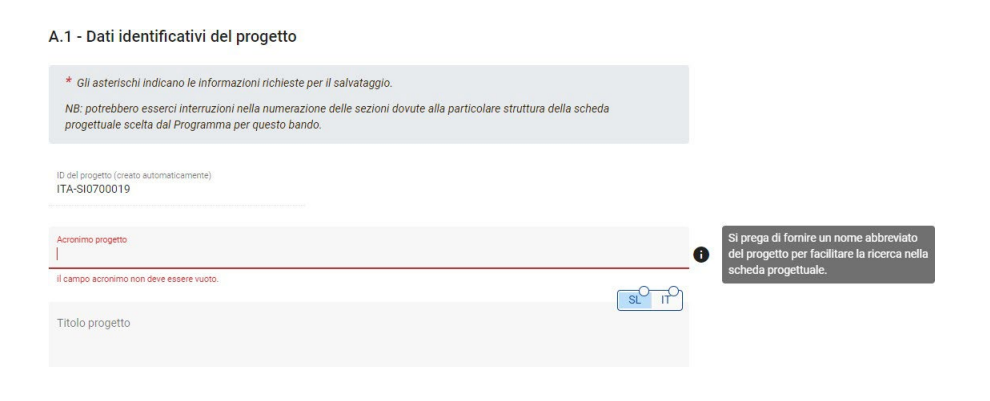

# <span id="page-13-1"></span>Barre di navigazione e menu

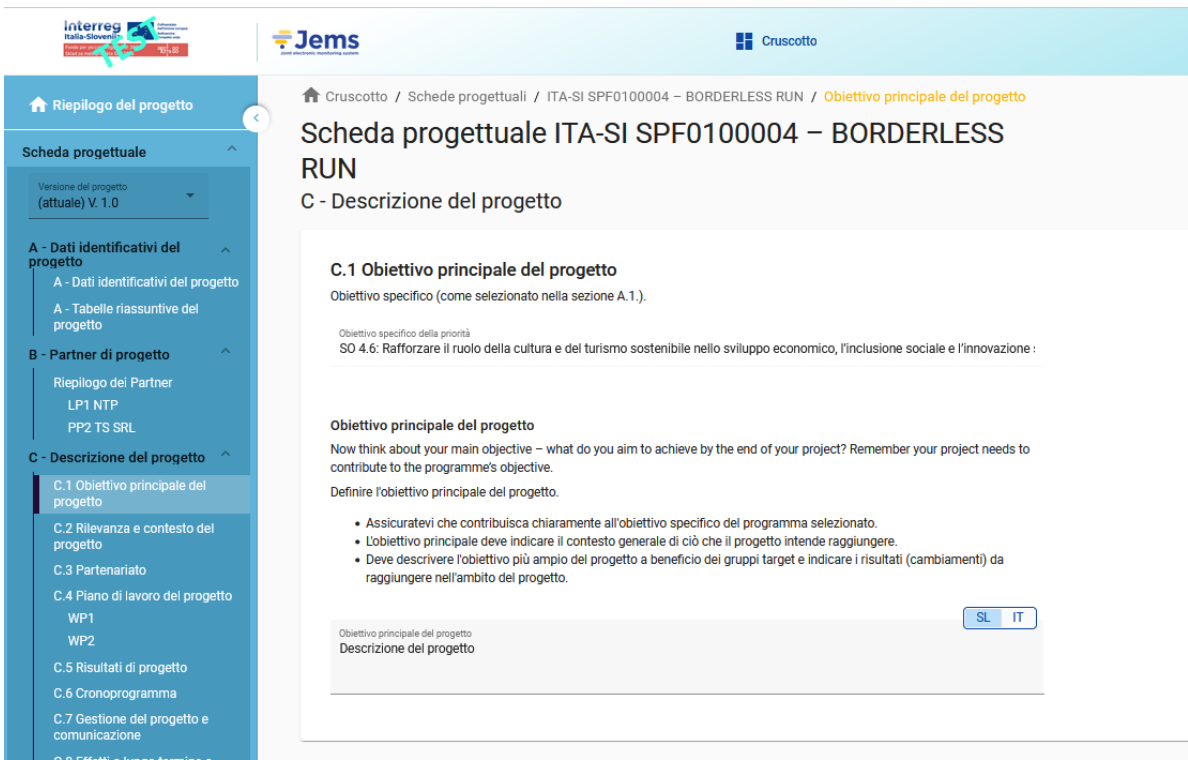

Barra superiore del menu

- Fare clic su "Cruscotto" per accedere alla sezione Cruscotto
- Fare clic sul nome dell'utente per accedere alla sezione del profilo utente
- Fare clic sulla lingua per selezionare la lingua di Jems.

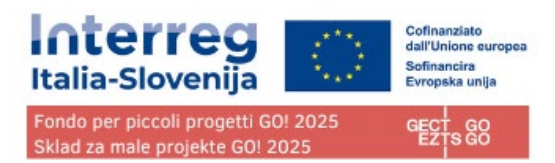

• Fare clic su "esci" per uscire da Jems.

Barra del menu a sinistra

- Per nascondere il menu di sinistra fare clic sui simboli ">"/"<".
- Per aprire/chiudere la sezione del modulo di domanda i simboli ">"/"<"

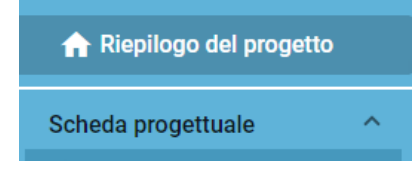

Cliccare sulla sezione desiderata per navigare all'interno della scheda progettuale.

Cliccare su "Allegati alla domanda" per accedere alla sezione di caricamento dei file.

Fare clic su "Controlla e invia" per eseguire i controlli preliminari e inviare la domanda di progetto.

### **I controlli possono essere eseguiti in qualsiasi fase della compilazione. Si consiglia di eseguirli spesso durante la compilazione della scheda progetto per verificare la compilazione di tutti i campi.**

Cliccare su "Esporta" per esportare la scheda progettuale in formato pdf e il budget dei partner in formato Excel.

Fare clic su "Privilegi del progetto" per concedere ad altri utenti i diritti di accesso (vedi/modifica/gestisci) alla domanda di progetto.

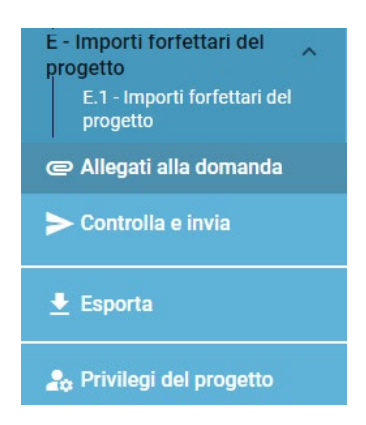

#### Barra di navigazione

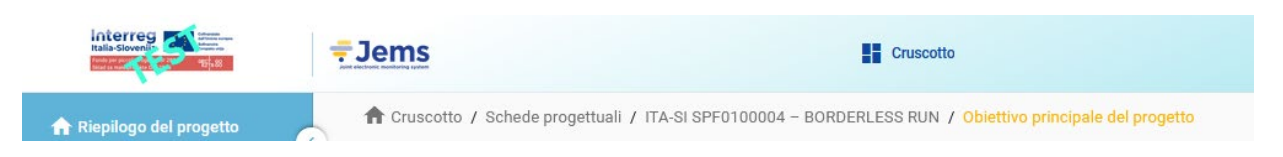

La barra di navigazione permette all'utente di orientarsi e di vedere la posizione della sezione visualizzata

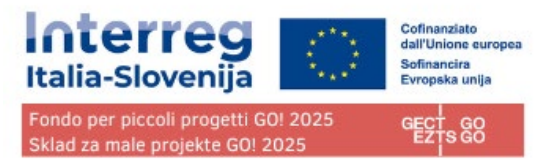

all'interno di Jems.

La sezione visualizzata è indicata in lettere arancioni e corrisponde alla sezione evidenziata nel menu di sinistra.

L'utente può fare clic su una sezione nella barra di navigazione per accedervi direttamente. Ciò consente di passare rapidamente a un'altra sezione o alla barra del menu di sinistra.

# <span id="page-15-0"></span>Lingua della scheda progettuale

Le lingue selezionabili nella barra del menu superiore sono lo sloveno e l'italiano. Con la selezione l'utente sceglie in quale lingua visualizzare il testo della piattaforma. Per questioni tecniche potrà essere disponibile anche la lingua inglese, ma senza carattere legale.

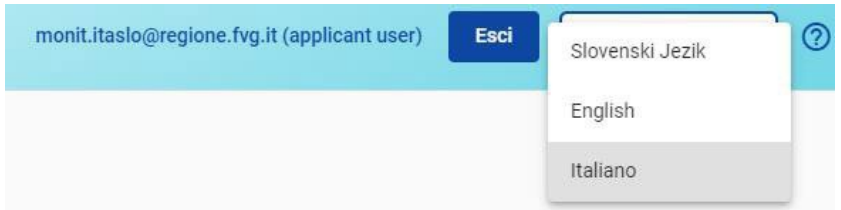

### **ATTENZIONE! La scheda progettuale va compilata in ambedue le lingue, italiano e sloveno.**

Se la casella prevede la compilazione in più di una lingua, le lingue richieste vengono indicate nella parte superiore destra della casella con le abbreviazioni IT, SL:

- L'abbreviazione è azzurra quando è selezionata (la si sta compilando)
- Sull'abbreviazione è presente un pallino se la stessa è ancora vuota (da compilare)

Non è necessario modificare la lingua del sistema (menu) per effettuare la compilazione nell'altra lingua, basta selezionare SL o IT sulla casella.

Di seguito l'esempio del sistema con i menù in italiano mentre si sta compilando la casella con il testo in sloveno:

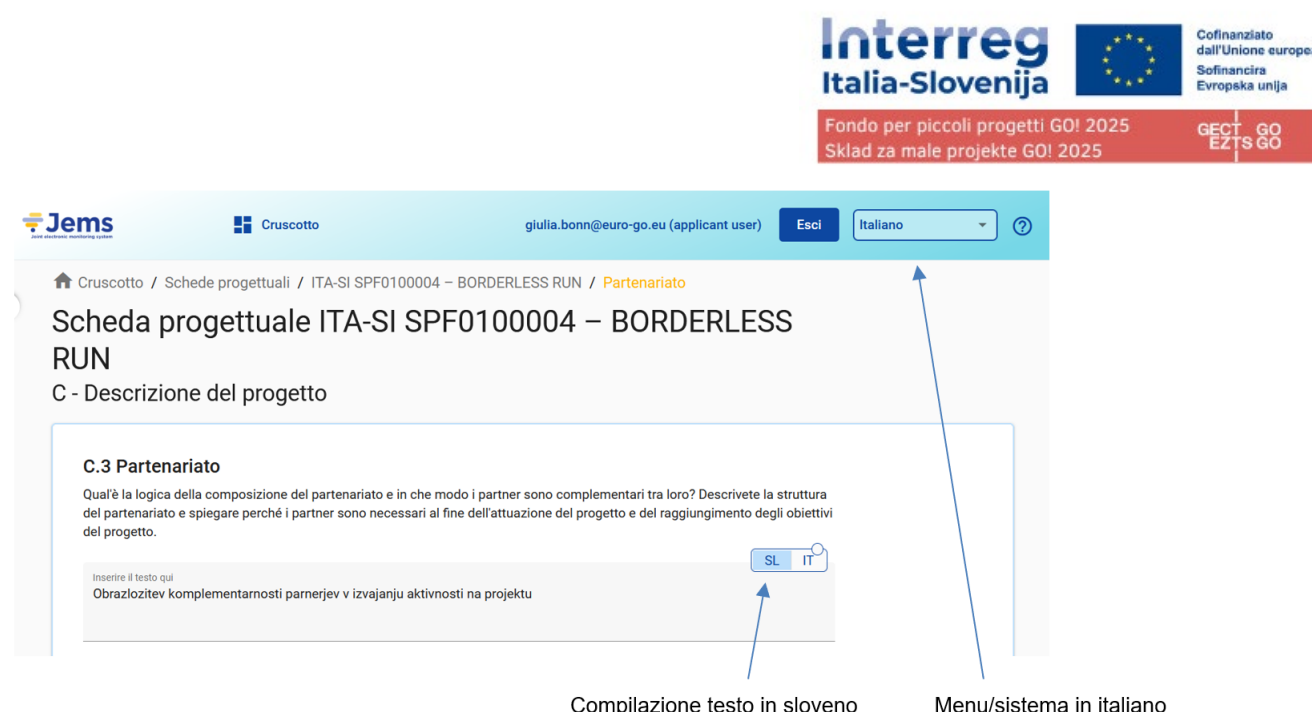

In alcuni specifici casi viene richiesto anche l'inserimento in lingua inglese individuato con EN.

# <span id="page-16-0"></span>Formato dei numeri e arrotondamenti

Nella sezione del budget della scheda progettuale:

- gli importi sono riportati in Euro;
- i numeri e le percentuali sono con due decimali;
- la virgola è utilizzata come separatore decimale.

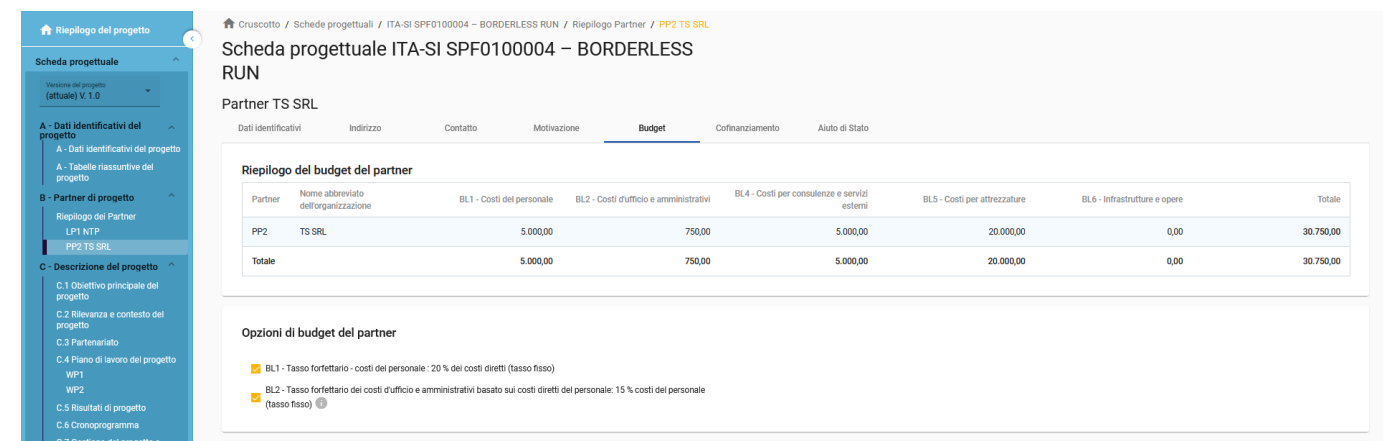

Arrotondamento numerico nella scheda progettuale:

### L'arrotondamento è a 2 decimali

Ulteriori calcoli vengono effettuati con importi arrotondati (ad esempio sui tassi forfettari). Questa modalità di arrotondamento si applica al:

- Calcolo dei totali delle voci di Budget
- Calcolo dei tassi forfettari

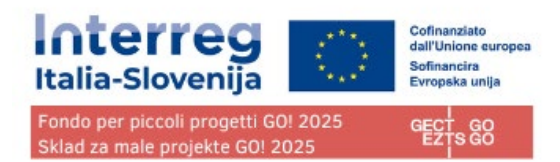

• Calcolo degli importi di finanziamento

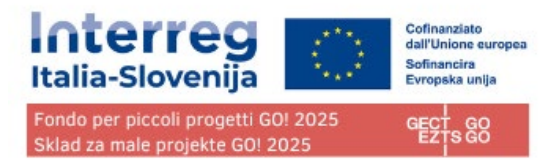

# <span id="page-18-0"></span>Riepilogo del progetto

ll riepilogo del progetto contiene tutti i dettagli relativi allo stato e all'avanzamento della domanda e ai suoi dati identificativi.

Le informazioni sul bando (vedi figura sotto in azzurro/viola e rosso) indicano:

- in azzurro/viola il nome del bando, che è un collegamento ipertestuale diretto alle informazioni sul bando;
- in rosso il tempo rimanente utile all'invio la domanda.

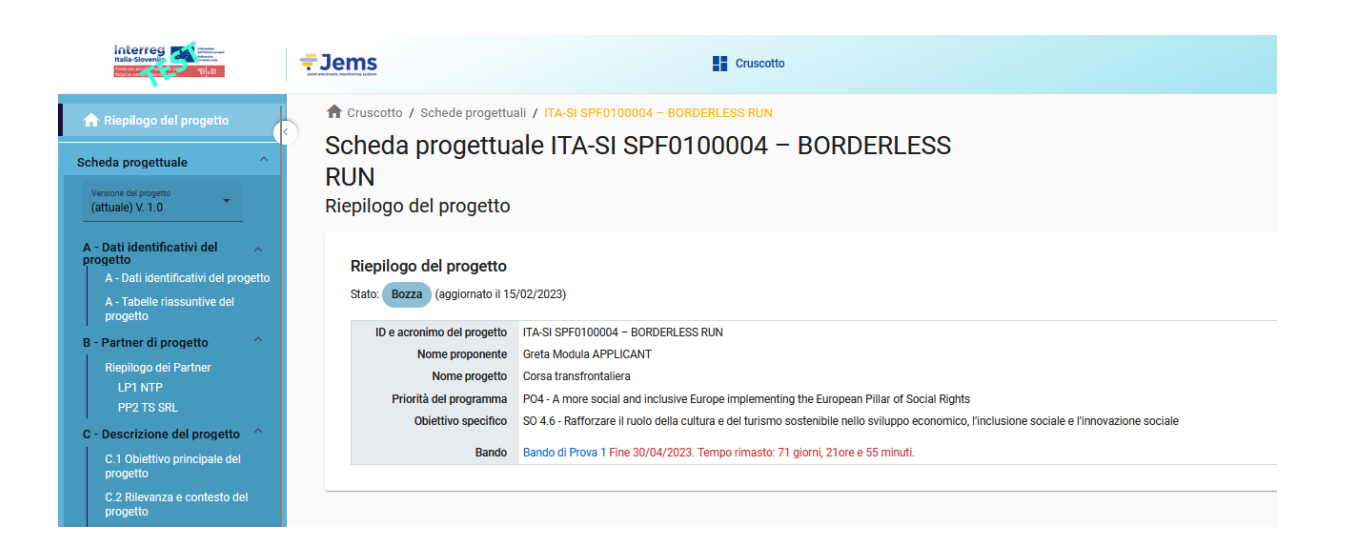

# <span id="page-18-1"></span>Stato della scheda progettuale

Durante l'avanzamento la domanda può assumere gli stati sottoindicati:

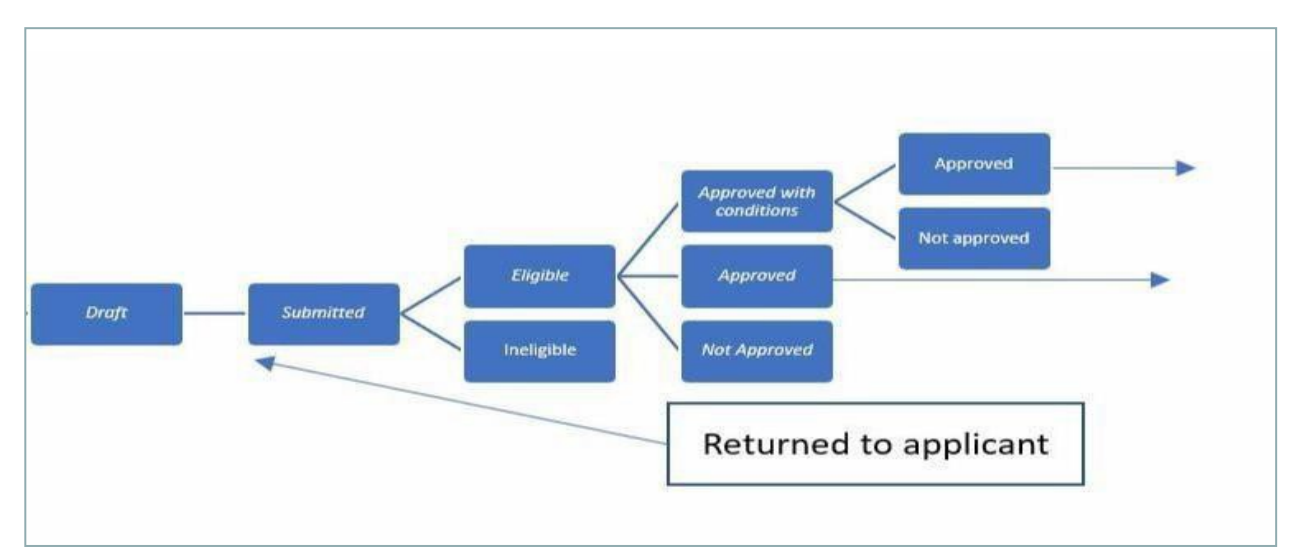

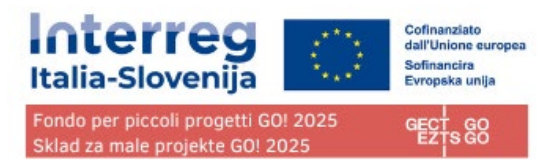

# <span id="page-19-0"></span>Versione del progetto

La versione della scheda progettuale si trova nel menu a sinistra. È rappresentata da una tendina con l'indicazione di tutte le versioni del progetto.

Ogni scheda progettuale ha un numero di versione. Al momento della creazione il numero di versione è "V. 1.0" (stato Bozza). Il numero di versione rimane invariato dopo il primo invio.

Il numero di versione aumenta ogni volta che la domanda viene restituita al proponente nelle eventuali fasi successive del progetto.

Il numero di versione non è legato allo stato del progetto.

La versione attiva del modulo di domanda nel menu a tendina è indicata dal prefisso "(attuale)". All'apertura del modulo di domanda viene visualizzata per default la versione "attuale".

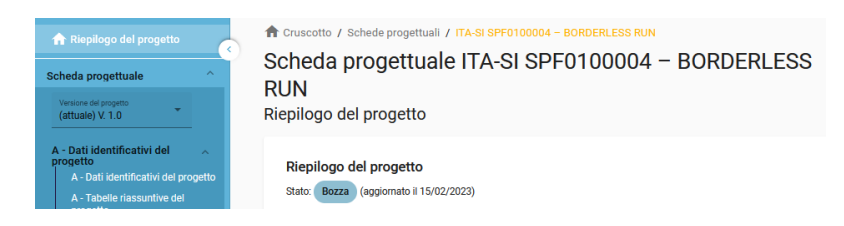

Per visualizzare una versione precedente della scheda progettuale, selezionare una versione nel relativo elenco. Tutti i comandi sono disabilitati nelle versioni precedenti. Nella parte superiore di ogni schermata appare una casella di messaggio gialla con le informazioni della versione che stai visualizzando.

Il pulsante "Passa alla versione attuale" consente di tornare alla versione attuale.

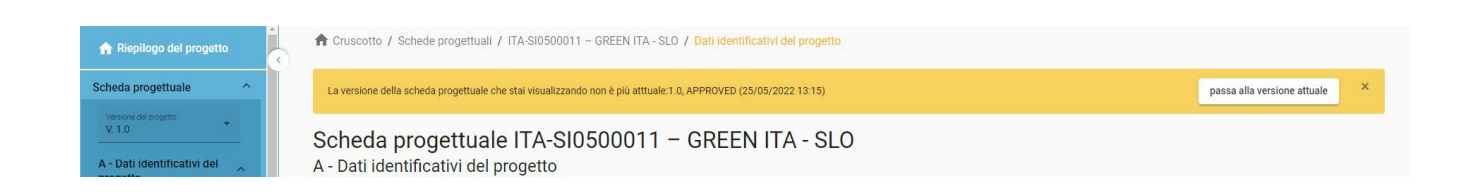

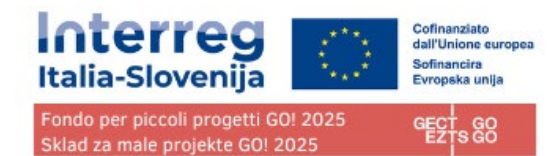

# <span id="page-20-0"></span>**A - Dati identificativi del progetto**

I dati identificativi del progetto sono suddivisi in due sottosezioni:

- A Dati identificativi del progetto
- A Tabelle riassuntive del progetto

# <span id="page-20-1"></span>A - Dati identificativi del progetto

Nella presente sezione devono essere fornite le informazioni di base relative al progetto.

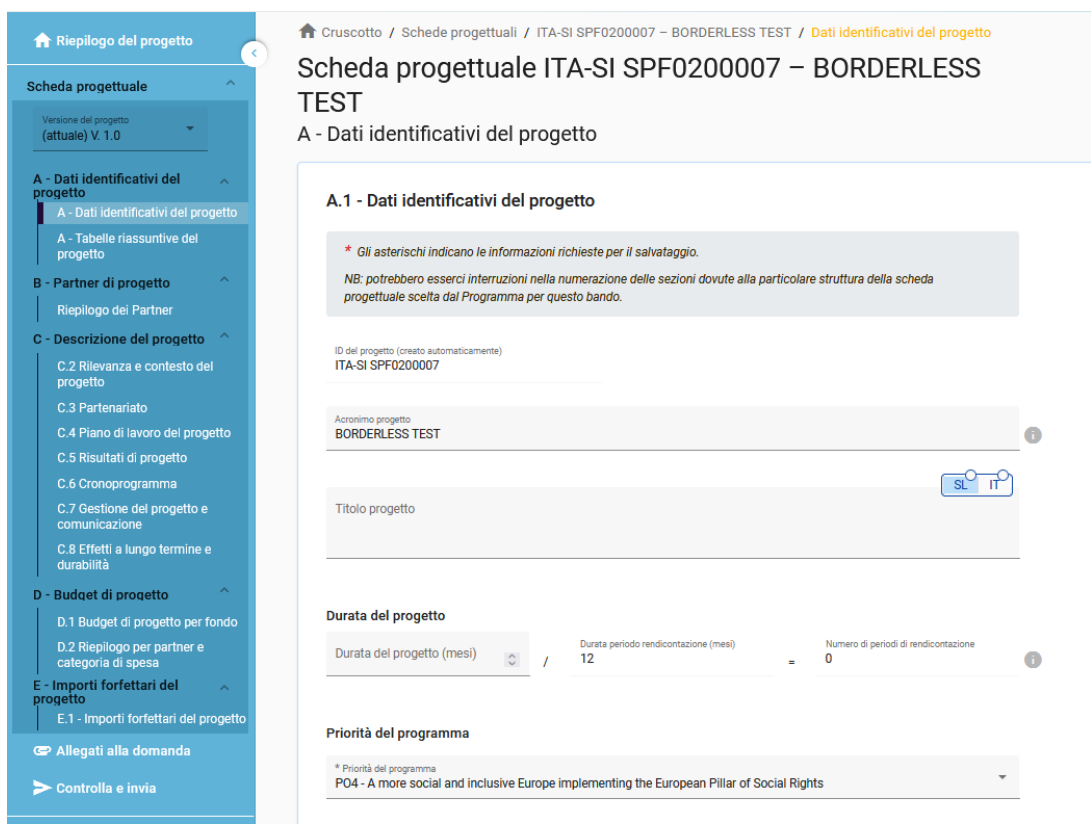

#### ID del progetto

L'id del progetto è un numero generato automaticamente dal sistema.

Acronimo del progetto\* (\*campo obbligatorio).

L'acronimo del progetto è un'abbreviazione o un nome breve per il progetto che aiuta a identificarlo insieme all'id del progetto (\*campo obbligatorio).

Nome progetto

Campo di inserimento testo per un titolo del progetto più esplicativo.

Durata del progetto

La durata del progetto deve essere inserita in mesi e indica la durata del progetto. (\***La durata massima del progetto è 18 mesi**.)

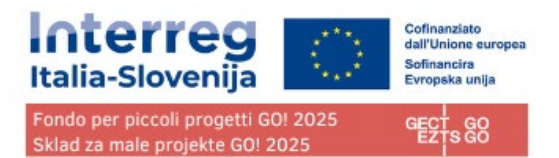

La durata del progetto è anche la base per il calcolo dei periodi di rendicontazione nel progetto e per la pianificazione del progetto nel resto del progetto. Il numero di periodi di rendicontazione è calcolato in automatico dal sistema dividendo la durata del progetto per la durata del periodo di rendicontazione, definito nell'impostazione del bando.

Priorità di programma\* (\*campo obbligatorio) Il proponente deve selezionare la **priorità PO4** a cui il progetto contribuisce.

Obiettivi specifici del programma \* (\*campo obbligatorio)

Una volta selezionata la priorità del progetto, appare l'obiettivo specifico. Il proponente deve selezionare l'**obiettivo SO 4.6** a cui il progetto contribuisce.

Sintesi del progetto

# <span id="page-21-0"></span>A – Tabelle riassuntive del progetto

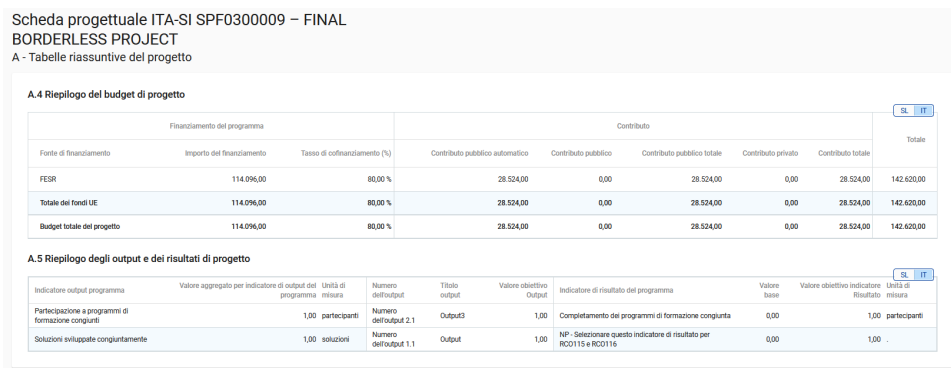

### <span id="page-21-1"></span>A.4 Riepilogo del budget di progetto

La tabella A.4 contiene dati relativi al budget di progetto per fondo incluso il contributo con l'obiettivo di fornire un chiaro riepilogo del budget nella sezione A.

### <span id="page-21-2"></span>A.5 Riepilogo degli output e dei risultati di progetto

Uno o più output dovrebbero portare a un risultato. Pertanto, gli indicatori di output possono essere collegati a uno degli indicatori di risultato scelti. La tabella Riepilogo degli output e dei risultati di progetto illustra il collegamento tra gli indicatori di output e gli indicatori di risultato.

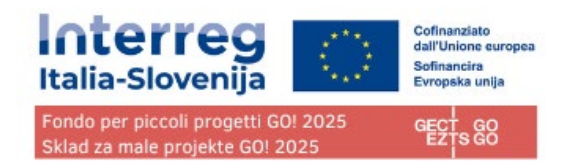

# <span id="page-22-0"></span>**B - Partner di progetto**

# <span id="page-22-1"></span>Riepilogo dei partner

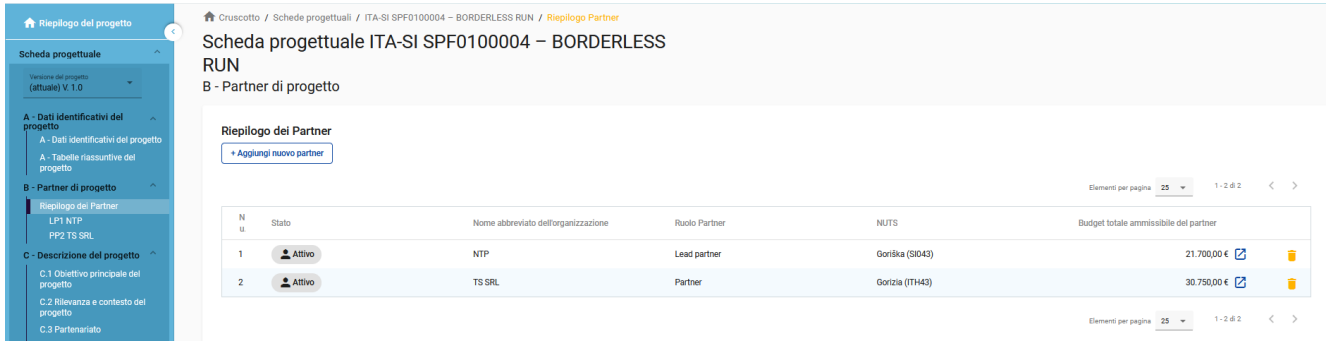

Il riepilogo dei partner fornisce una panoramica di tutti i partner del progetto. In questo elenco vengono visualizzati i dati essenziali

Cliccando su "+ Aggiungi nuovo partner" è possibile creare un nuovo partner

Cliccando su un partner specifico negli elenchi si accede alla pagina del partner.

Facendo clic sull'icona "cestino" è possibile eliminare il partner in questione.

Lo stato "Attivo" viene generato automaticamente alla creazione di un partner di progetto. Nel caso in cui un partner di progetto abbandoni la partnership, a questo partner può essere attribuito lo stato "Inattivo".

# <span id="page-22-2"></span>Sezione specifica del partner

La sezione per ogni singolo partner contiene le seguenti sottosezioni accessibili tramite le schede:

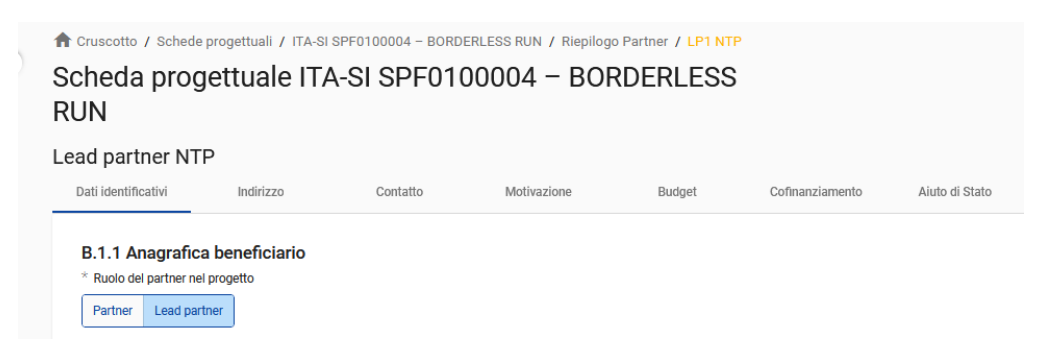

- Dati identificativi
- Indirizzo
- Contatto
- **Motivazione**
- Budget
- Cofinanziamento
- Aiuto di stato

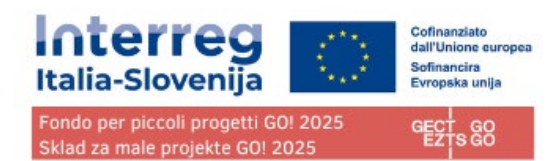

### <span id="page-23-0"></span>Dati identificativi del partner

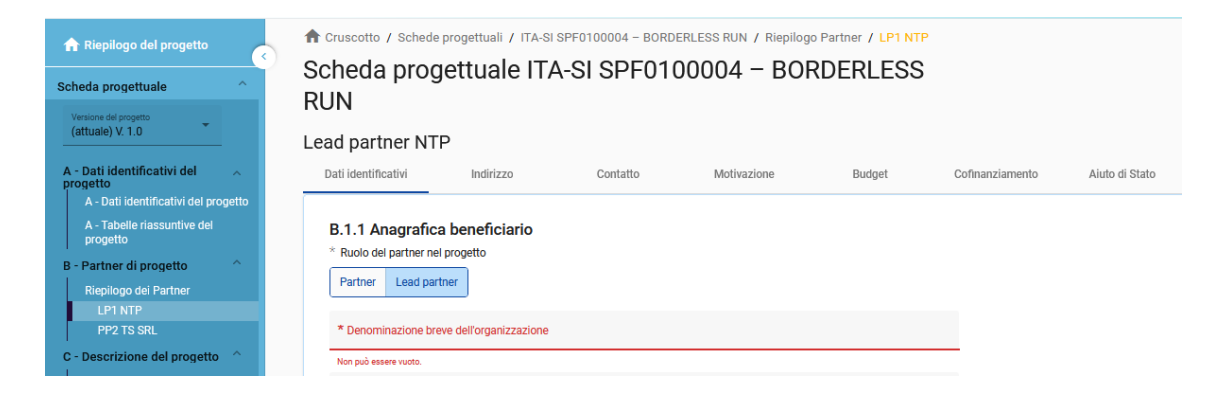

Non è possibile creare un partner senza assegnare il ruolo, fornire il nome abbreviato e scegliere lo stato giuridico (\*campi obbligatori).

La sezione dei dati identificativi del partner è utilizzata per identificare l'organizzazione dei singoli partner con tutti i dettagli.

#### Ruolo del partner\*

Il ruolo del partner è Lead Partner o Partner (\*campo obbligatorio)

Per la sostituzione dei ruoli il sistema chiederà all'utente se il ruolo di Lead partner esistente deve essere sostituito. In caso affermativo, il nuovo partner diventerà il Lead partner e si applicherà la rinumerazione dei partner. Il capofila sarà sempre il partner numero 1 finché il modulo di domanda è in stato "Bozza".

#### Denominazione breve dell'organizzazione\*

La Denominazione breve viene visualizzata nella sezione di riepilogo del partner (\*campo obbligatorio). Questo nome può essere utilizzato come riferimento al partner utilizzando caratteri limitati.

Nome organizzazione in lingua originale

È necessario compilare il nome completo dell'organizzazione in lingua originale

Nome organizzazione in inglese

Il nome in inglese delle organizzazioni dei partner viene utilizzato per i database come KEEP.

#### Dipartimento / servizio/ direzione

Se applicabile, si può indicare il dipartimento/ servizio /direzione interessata.

#### Tipo partner

Il tipo viene scelto dall'elenco a discesa contenente tipologie predefinite utilizzate per classificare il tipo di partner.

#### Sottotipo di partner

Il sottotipo di partner è un campo aggiuntivo rilevante solo per gli aiuti di Stato. Il sottotipo di partner può essere selezionato da un menu a tendina predefinito.

**GECT GO • EZTS GO**

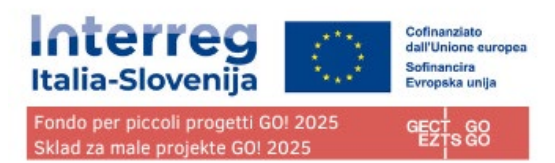

Forma giuridica \* È necessario selezionare una forma giuridica (\*campo obbligatorio).

#### Settore di attività a livello di gruppo NACE

Il settore di attività a livello di gruppo NACE è un campo aggiuntivo rilevante solo per gli aiuti di Stato. Il settore di attività a livello di gruppo NACE può essere selezionato da un elenco predefinito di codici NACE tratti dalla classificazione statistica delle attività economiche NACE Rav. 2 (2008) disponibile sul sito web di Eurostat. <https://ec.europa.eu/eurostat/web/nuts/background>

#### Numero di partita IVA

In questo campo è necessario inserire il numero di partita IVA dell'organizzazione partner. Il numero inserito non deve contenere spazi o trattini ed è necessario rispettare il formato IVA corretto, che dipende dal Paese selezionato nella sezione "Indirizzo". Se l'IVA non è applicabile, è necessario compilare qualsiasi altro numero identificativo.

Il numero di partita IVA deve seguire un formato standard per ogni paese.

IT: Numero di P.IVA: formato IT + 11 numeri

SI: Številka DDV: formato SI + 8 numeri

Altro numero identificativo e descrizione

L'altro numero identificativo può essere utilizzato per qualsiasi altro identificativo diverso dal numero di partita IVA. Il campo descrizione consente di indicare un riferimento al registro in cui si trova (ad esempio, il registro delle imprese, ecc.).

### <span id="page-24-0"></span>Indirizzo

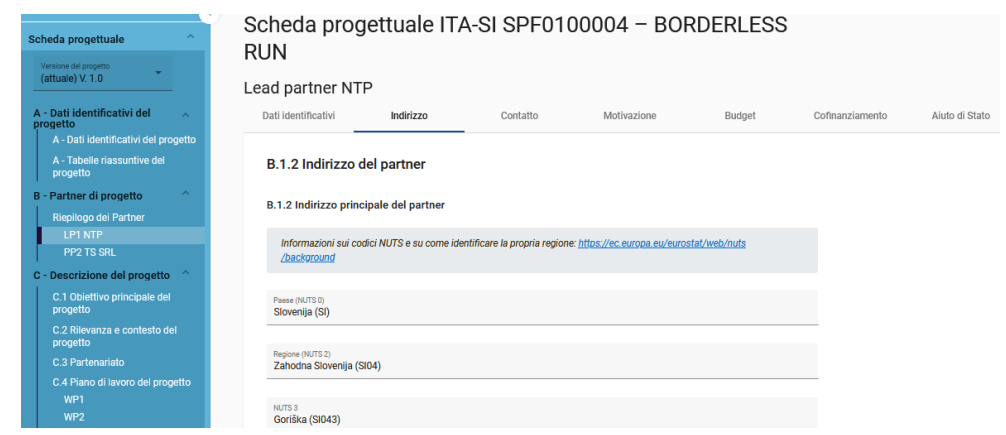

Nella sezione Indirizzo del partner, il proponente deve inserire l'indirizzo principale del partner e, se applicabile, l'indirizzo del dipartimento/ servizio / direzione.

Il paese selezionato influisce sul formato richiesto per le informazioni sull'IVA nella sezione "Dati identificativi" (vedere "Dati identificativi del partner").

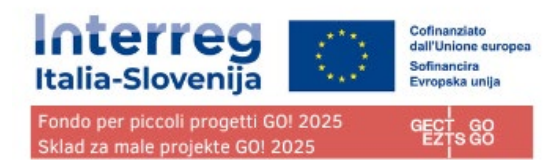

#### Contatto

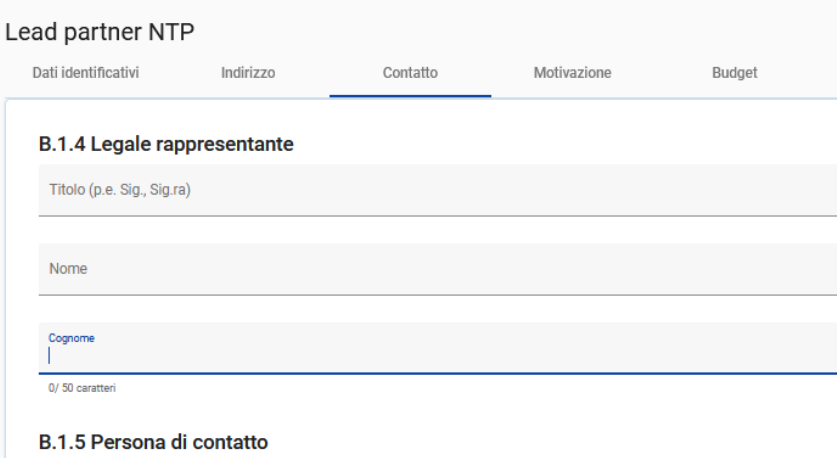

Nella sezione sono richieste informazioni relativa al rappresentante legale e alla persona di contatto.

### <span id="page-25-0"></span>Motivazione

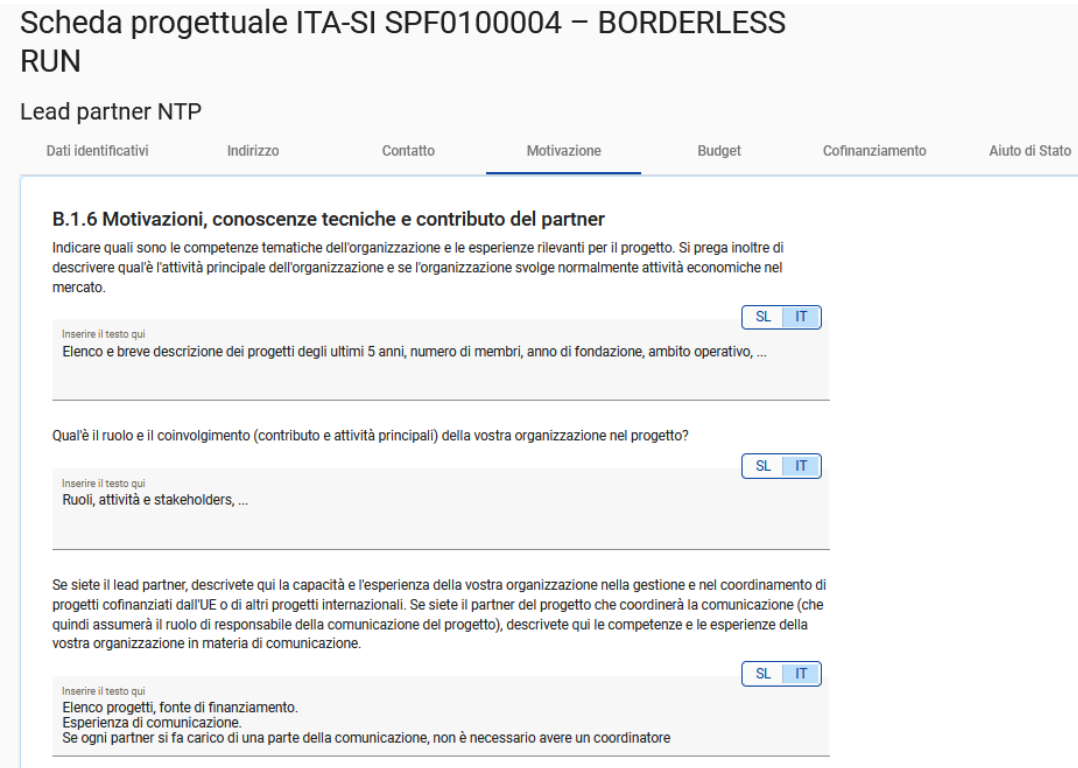

Nella sezione sono richieste informazioni sulle motivazioni, conoscenze tecniche e contributo del partner nel progetto e nella comunicazione del progetto.

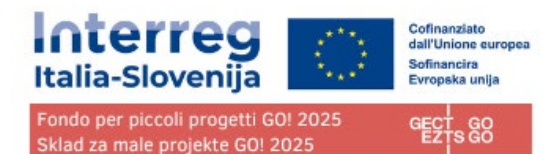

### <span id="page-26-0"></span>Budget

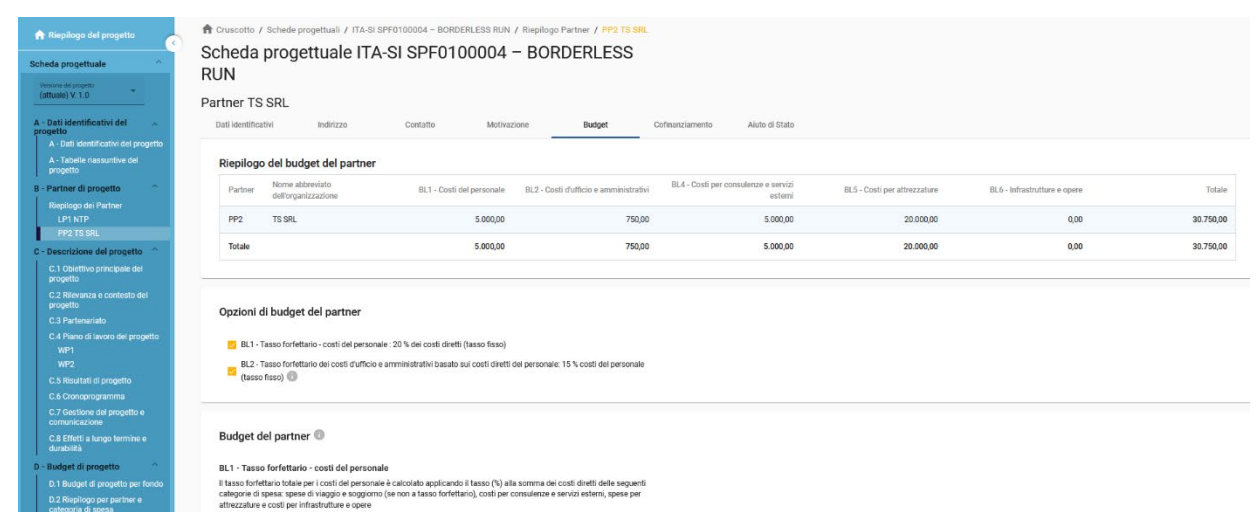

Nella sezione "Budget del partner" il proponente definisce il budget per il rispettivo partner. Questa sezione è composta da tre parti:

- Riepilogo del budget dei partner
- Opzioni di budget del partner
- Budget del partner

### Riepilogo del budget dei partner

La tabella "Riepilogo del budget del partner contiene dati relativi a tutte le categorie di costo in base alle opzioni di rimborso scelte per ogni categoria di costo.

### Opzioni di budget del partner

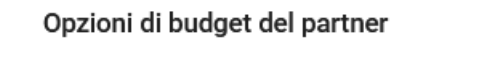

BL1 - Tasso forfettario - costi del personale

□ BL2 - Tasso forfettario dei costi d'ufficio e amministrativi basato sui costi diretti del personale

Le opzioni di budget consentono al proponente l'applicazione dei tassi forfettari flaggando le rispettive opzioni. Questa sezione dovrà essere compilata prima dell'inserimento del budget del partner.

I tassi forfettari variano in base alla categoria di costo:

### **COSTI DEL PERSONALE: Se il proponente beneficia del tasso forfettario predefinito (fisso)**

#### **GECT GO • EZTS GO**

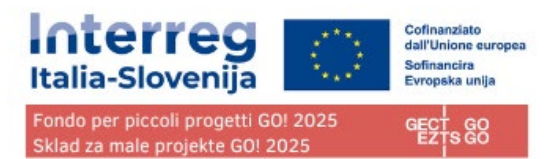

**del 20% dei costi diretti diversi dai costi del personale deve spuntare questa casella**

**COSTI D'UFFICIO E AMMINISTRATIVI: Se il proponente beneficia della copertura dei costi del personale di cui sopra deve spuntare anche questa casella per beneficiare del tasso forfettario predefinito (fisso) del 15% dei costi del personale.**

**Per informazioni dettagliate sulle opzioni di budget e sui tassi forfettari, consultare il Manuale sull'ammissibilità della spesa.**

#### Budget del partner

#### **Avvertenze prima della compilazione:**

- Se nelle opzioni di budget del partner è stato selezionato un tasso forfettario per una categoria di costo, viene applicato il calcolo automatico e non è possibile inserire manualmente il budget per questa categoria di costo. **Pertanto, le categorie di costo "Costi del personale" e "Costi d'ufficio e amministravi" non sono presenti in questa sezione in quanto sono rimborsabili solo su base forfettaria.**
- Assicurarsi di aver definito la durata del progetto nella sezione A Dati identificativi del progetto.
- Si tenga presente che i contenuti delle tabelle sono molto lunghi. Per questo motivo potrebbe essere necessario scorrere per visualizzare tutte le informazioni contenute nella tabella.

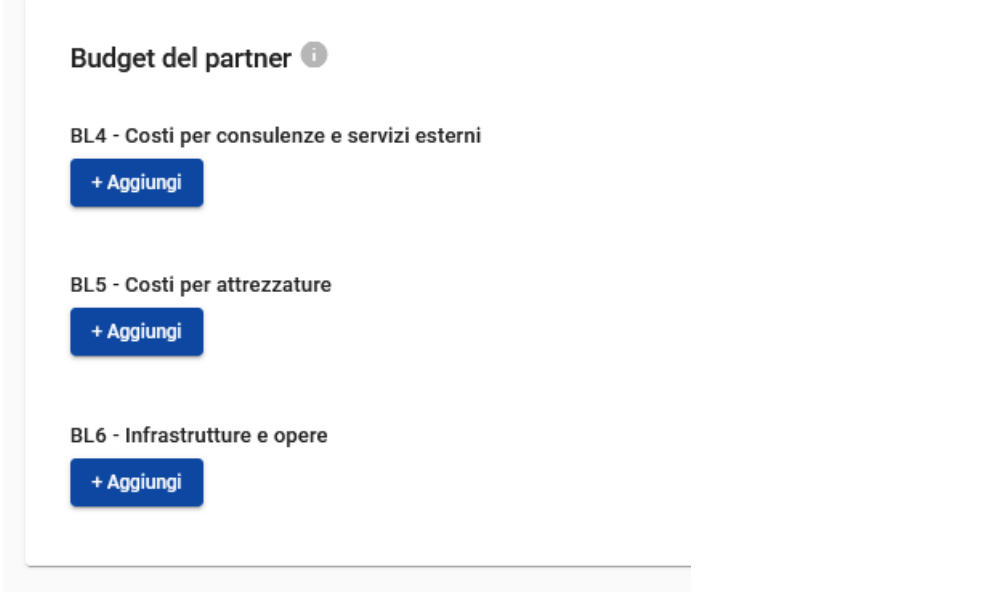

Le tabelle di budget possono essere create e compilate come segue:

- Fare clic su "+ Aggiungi" per creare una tabella di budget sotto una categoria di costi.
- Fare clic sul pulsante "+" per aggiungere una voce di budget,
- Fare clic sull'icona "cestino" per eliminare una voce di budget.

Il "Totale" deve corrispondere alla somma degli importi inseriti per periodo.

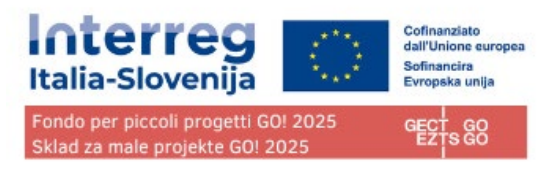

A seconda del numero di periodi definiti nella sezione A – Dati identificativi del progetto, è necessario suddividere il totale di una voce di bilancio in periodi.

Il "Gap" mostra la differenza tra la somma degli importi per periodo e l'importo totale.

Per vedere tutti i periodi o il calcolatore dello scarto potrebbe essere necessario scorrere la tabella.

L'importo totale di una voce di budget deve sempre corrispondere alla somma degli importi per periodi. In caso di mancata corrispondenza, viene visualizzato un messaggio di avviso evidenziato in giallo.

Per le categorie di costo " Costi per consulenze e servizi esterni", "Costi per attrezzature" e "Infrastrutture e opere" è necessario aggiungere un testo descrittivo per ogni voce di bilancio.

Per la categoria di costo "Infrastrutture e opere" è disponibile un elenco a discesa contenente tutti gli investimenti creati nell'ambito di ciascun work package nella sezione C. Il richiedente può collegare le spese agli investimenti, ove applicabile.

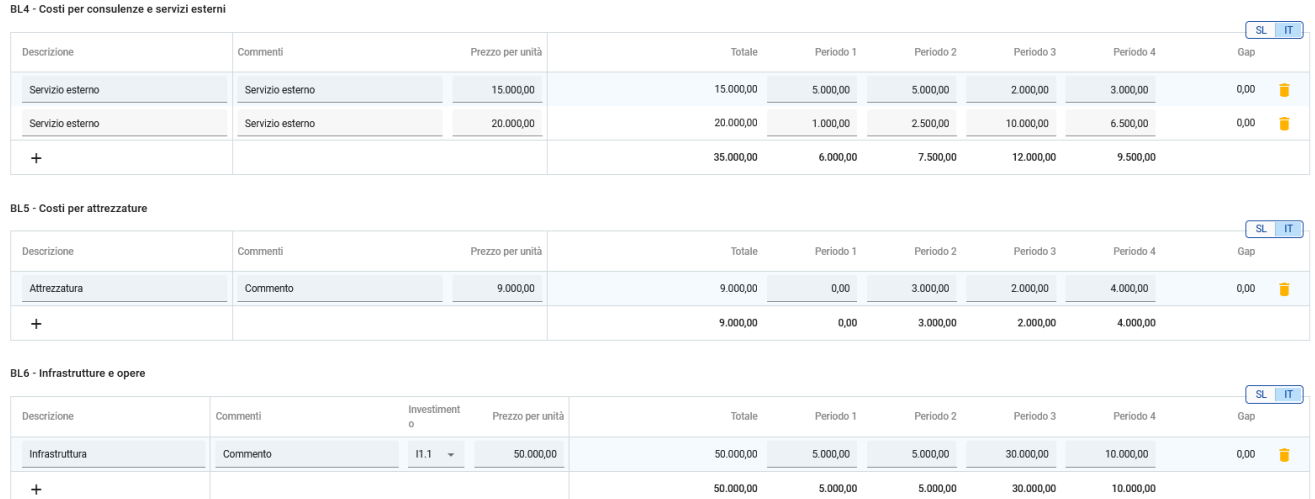

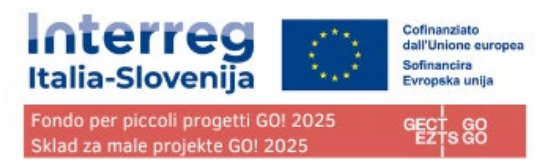

Il budget totale di una categoria di costo è calcolato come somma dei totali di tutte le voci di budget inserite nella tabella.

### Cofinanziamento

La sottosezione Cofinanziamento è composta da due tabelle:

- Cofinanziamento
- Origine del contributo del partner

Se la "Origine del contributo del partner" è compilata e il budget viene aggiornato, anche la sezione "Cofinanziamento" deve essere aggiornata con l'importo dalla sezione B.1.8. In caso contrario, viene visualizzato un messaggio di avviso giallo.

La base di calcolo del cofinanziamento è il budget totale ammissibile del partner.

La "Fonte di cofinanziamento" deve essere selezionata attraverso un elenco a discesa nella sezione B.1.8.. Per il Programma Interreg Italia-Slovenija è applicabile solo "FESR" (ESRR / ERDF).

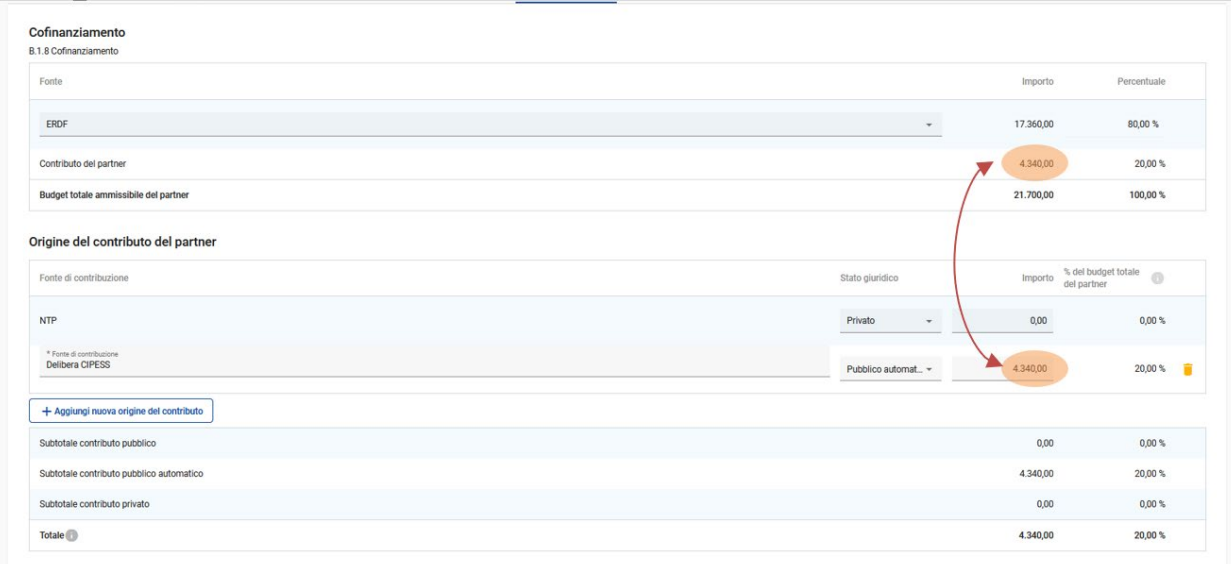

### Origine del contributo del partner

In questa parte il proponente deve definire la provenienza del contributo.

Nella tabella il totale corrisponde al totale dei contributi dei partner.

La prima riga corrisponde sempre al contributo del partner (il nome del partner è precompilato). Lo stato

**GECT GO • EZTS GO**

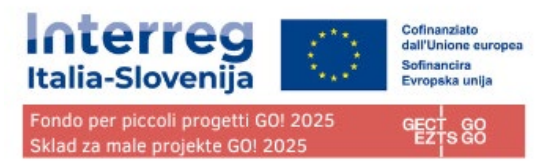

giuridico del contributo partner deve corrispondere a quello selezionato nella sezione Dati identificativi del Partner.

### **ATTENZIONE! È necessario aggiungere sempre "nuova origine di contributo" cliccando sull'apposito e alla voce "Fonte di contribuzione" inserire "Delibera CIPESS" e selezionare "Pubblico automatico" nel menu a tendina "Status giuridico". QUESTA SELEZIONE VA FATTA DA TUTTI I PARTNER, LP E PP, ITALIANI E SLOVENI, PUBBLICI E PRIVATI.**

Facendo clic sul pulsante "+aggiungi nuova origine del contributo" l'utente richiedente può aggiungere ulteriori fonti di contributo se previste.

Per le fonti di contributo aggiuntive, il richiedente deve definire lo stato giuridico del contributo ("pubblico", "pubblico automatico" o "privato") e inserire l'importo. Le percentuali vengono calcolate automaticamente, così come i subtotali e il contributo totale del partner.

Gli importi dei finanziamenti sono sempre arrotondati per difetto. La differenza tra il budget totale ammissibile e gli importi dei finanziamenti viene assegnata al contributo dei partner. Pertanto, il contributo totale dei partner viene sostanzialmente arrotondato per eccesso.

In caso di mancata corrispondenza tra il totale in "Origine del contributo del partner" e il contributo del partner in "Cofinanziamento", viene visualizzato un messaggio di errore in rosso che indica la differenza. Leinformazioni non possono essere salvate finché la mancata corrispondenza persiste.

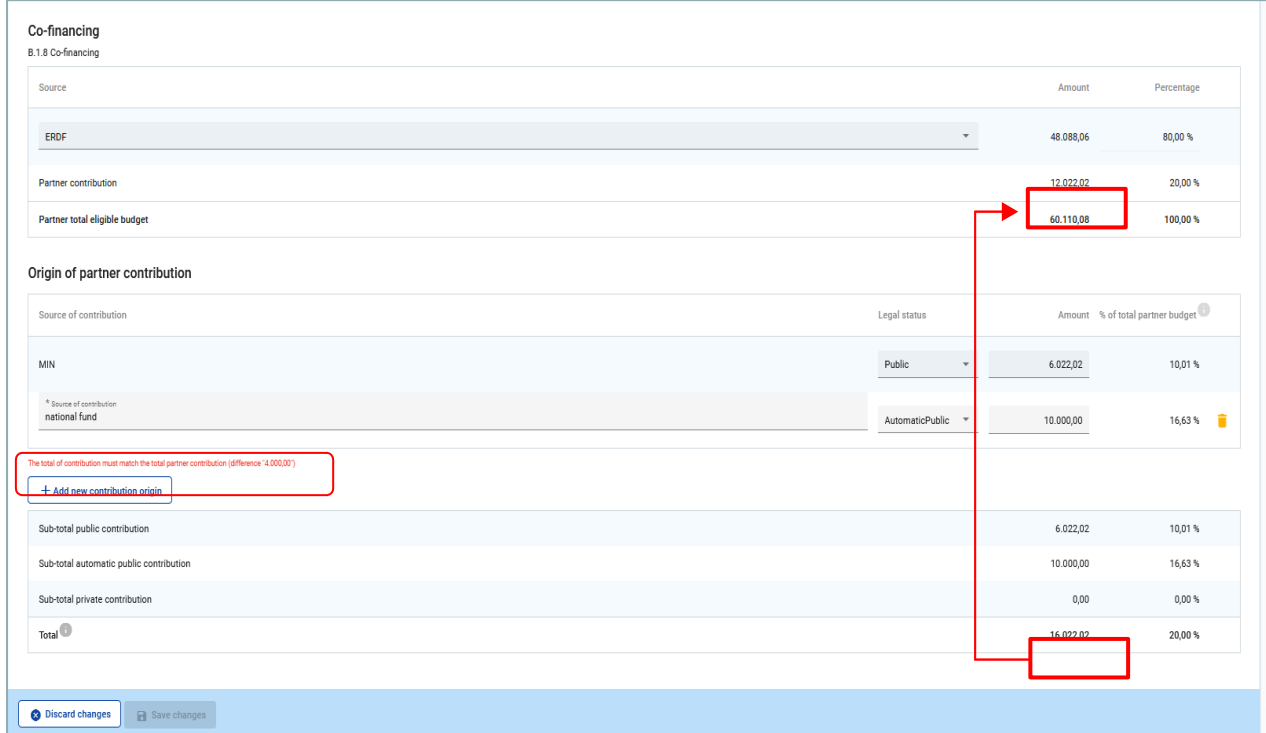

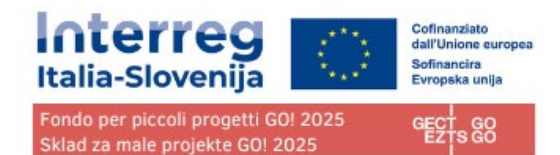

### Aiuti di Stato

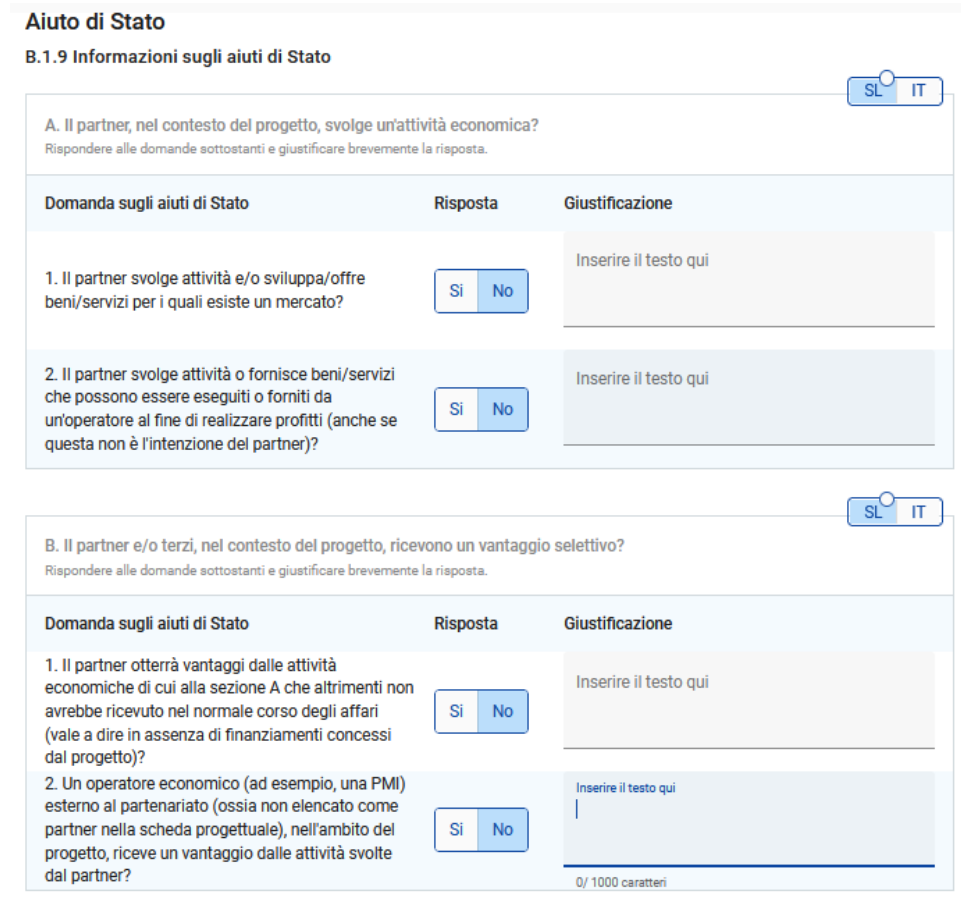

La sezione contiene quattro domande obbligatorie a cui il proponente dovrà rispondere SI/NO e giustificare brevemente la risposta.

La "Domanda sugli aiuti di Stato" consente di indicare quali delle attività create nel piano di lavoro sono rilevanti per gli aiuti di Stato per questo partner.

Se un'attività viene cancellata dal piano di lavoro, l'attività viene automaticamente cancellata dalle attività rilevanti.

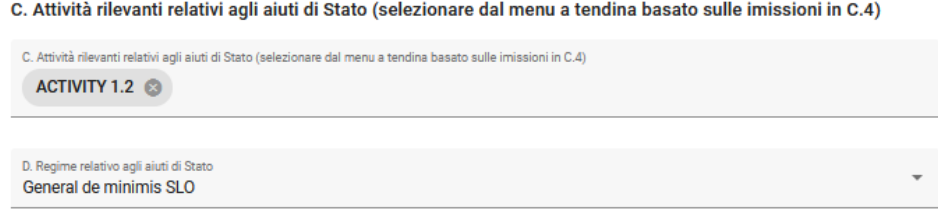

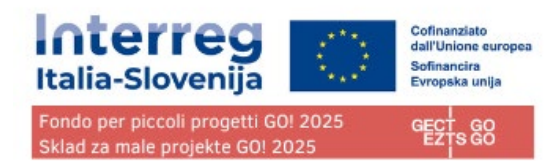

# <span id="page-32-0"></span>**C - Descrizione del progetto**

La sezione C è strutturata in 8 sottosezioni dal punto C1 fino al C8.

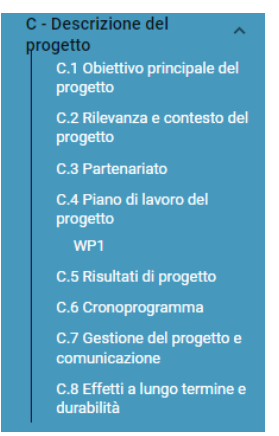

<span id="page-32-1"></span>C.1 Obiettivo principale del progetto

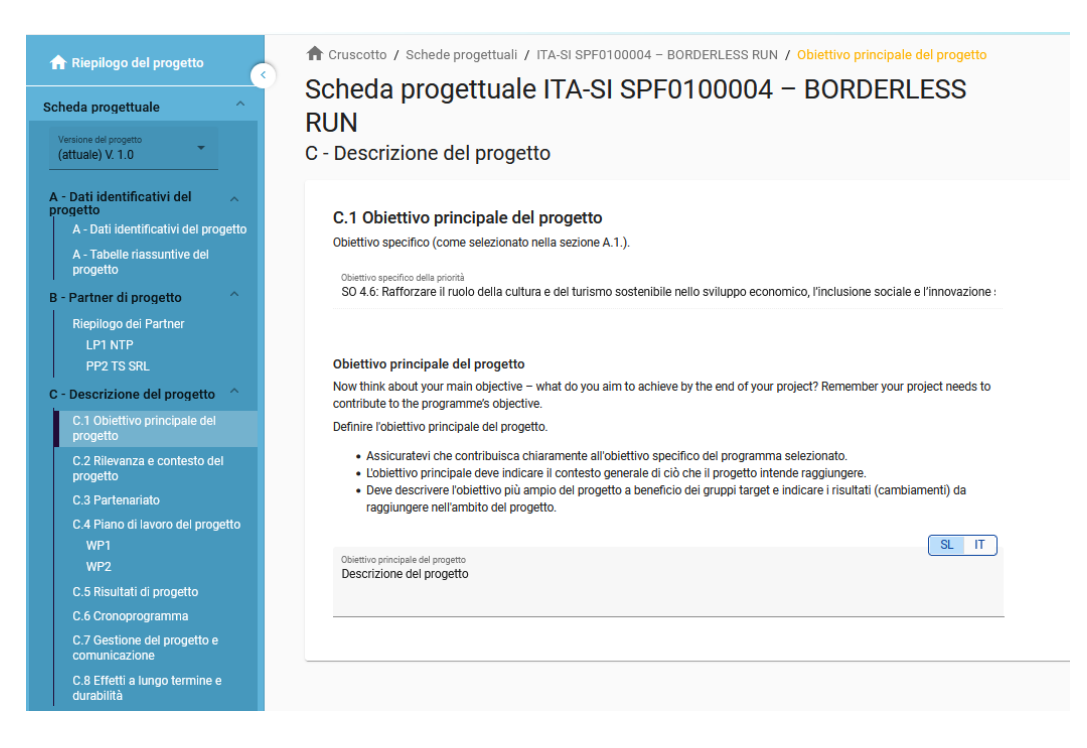

Viene indicato l'obiettivo specifico prioritario del Programma **SO 4.6** scelto nella sezione A1.

Si apre il campo per la descrizione dell'obiettivo specifico del progetto. Nel campo per la descrizione dell'obiettivo specifico del progetto, si deve indicare anche in quale dei quattro temi elencati di seguito, previsti dal bando 2/2024, rientra la proposta progettuale:

- inclusione attiva e partecipazione di bambini e giovani (under 30);
- mobilità verde, sostenibilità sociale e ambientale;

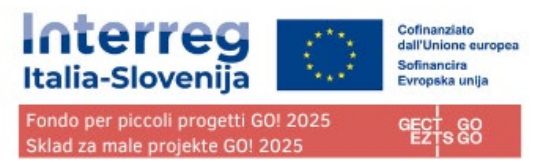

- valorizzazione e potenziamento della cultura del plurilinguismo;
- promozione del benessere e coesione sociale nello sport e nell'attività fisica accessibile a tutti.

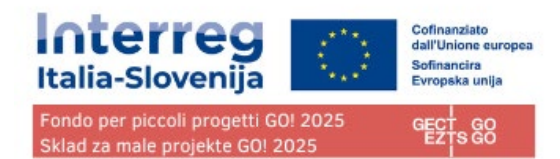

# <span id="page-34-0"></span>C.2 Rilevanza e contesto del progetto

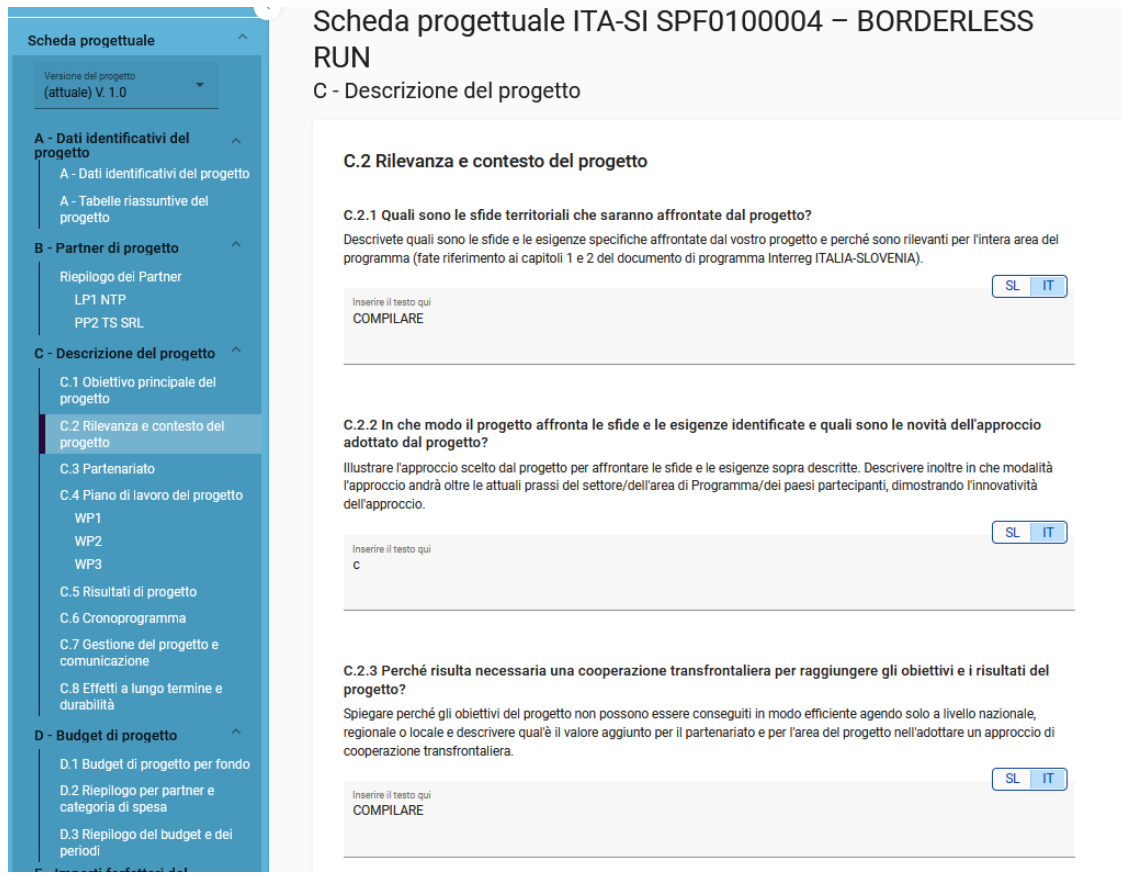

Compilare le sezioni C2.2 e C2.3.

**Le sezioni C2.1, C2.4, C2.5, C2.6 e C2.7 previste dalla scheda NON saranno oggetto di valutazione e NON vanno compilate. Inserire pertanto "Altro" nel menu a tendina e "/" nei campi (sia IT che SL) che prevedono testo affinché i controlli preliminari non diano errore.**

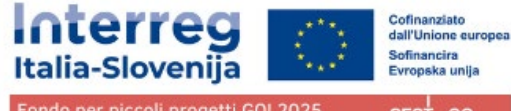

Fondo per piccoli progetti GO! 2025 Sklad za male projekte GO! 2025

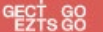

#### C.2.5 Come contribuisce il progetto a strategie e politiche più ampie?

Indicare le strategie e le politiche alle quali il progetto apporterà il proprio contributo e descrivere brevemente in che modo.

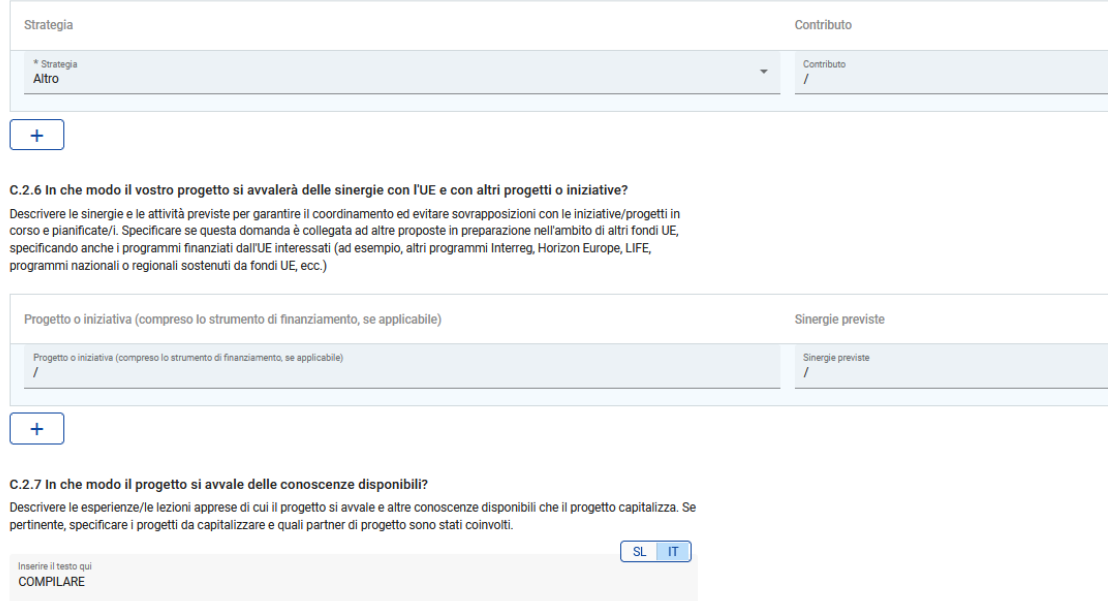

Le opzioni sono selezionabili tramite menù a tendina e

<span id="page-35-0"></span>C.3 Partenariato

- Fare clic su "+" per aggiungere un elemento
- Fare clic sull'icona "cestino" per rimuovere un elemento

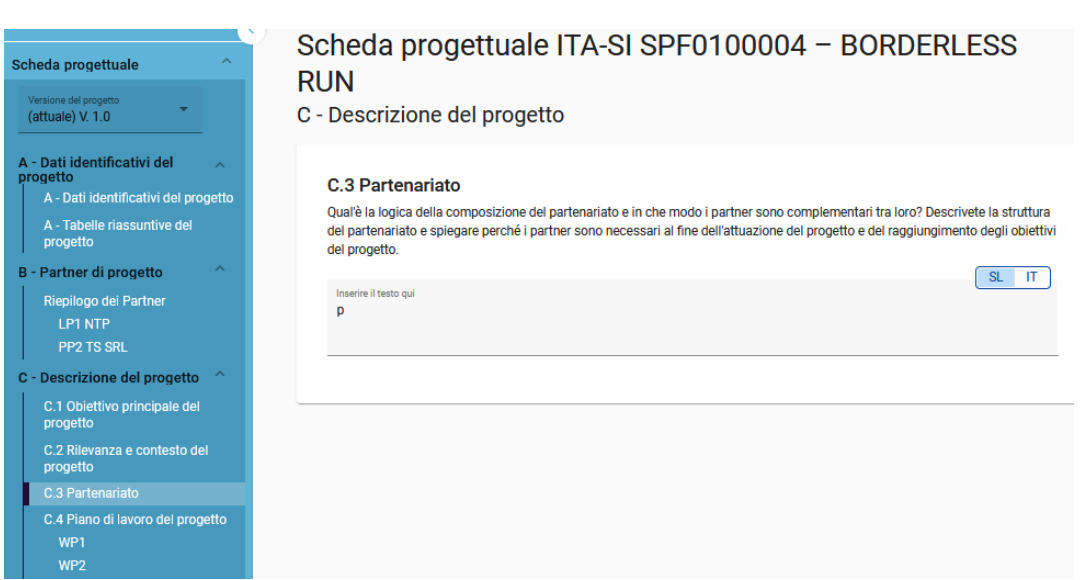

Campi di testo per descrivere il partenariato del progetto. Nel caso di un solo partner spiegare come il soggetto affronterà l'attuazione del progetto ed il raggiungimento degli obiettivi del progetto.

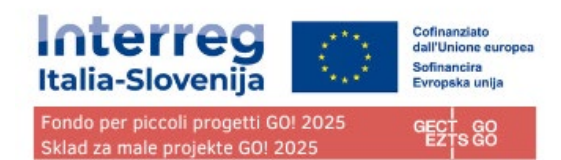

# <span id="page-36-0"></span>C.4 Piano di lavoro del progetto

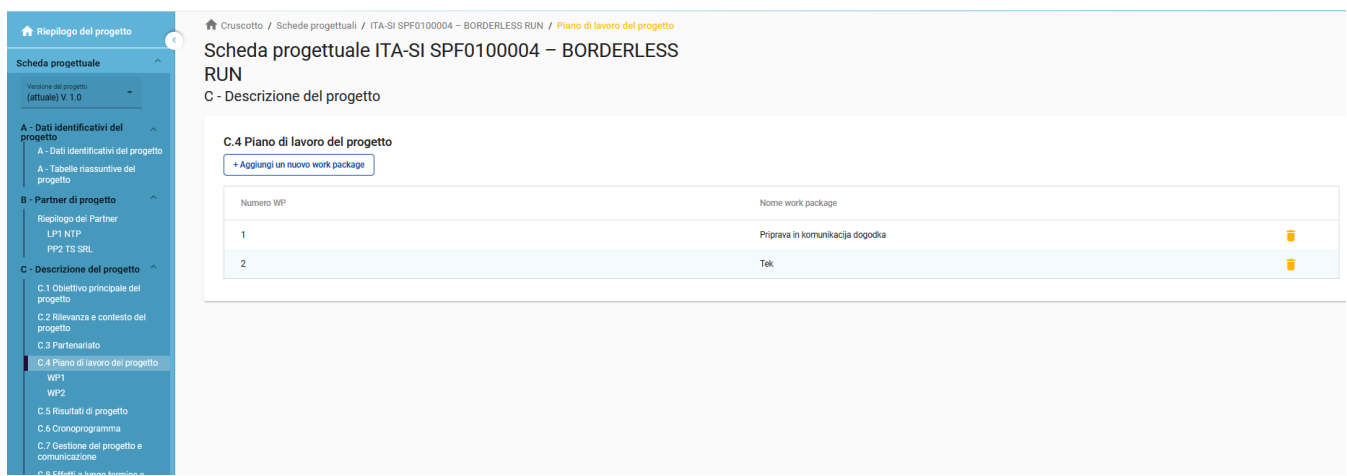

La panoramica del piano di lavoro del progetto elenca i pacchetti di lavoro (WP) del progetto.

Fare clic su "Aggiungi nuovo work package" per creare un nuovo WP.

I WP sono numerati automaticamente.

### **Si tenga presente che il numero massimo di WP è 5. Anche se tecnicamente si possono creare più WP,i controllipreliminarifornirannounmessaggiodierroreseesistonopiùdi5WP.**

Fare clic sull'icona "cestino" per eliminare un WP.

Facendo clic su un pacchetto di lavoro nell'elenco, si apre la pagina dei dettagli del pacchetto di lavoro selezionato.

Ogni WP è strutturato nella seguente sezione accessibile tramite schede:

- Obiettivi
- Investimenti
- Attività
- Output

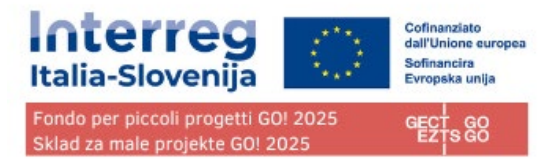

### <span id="page-37-0"></span>Obiettivi

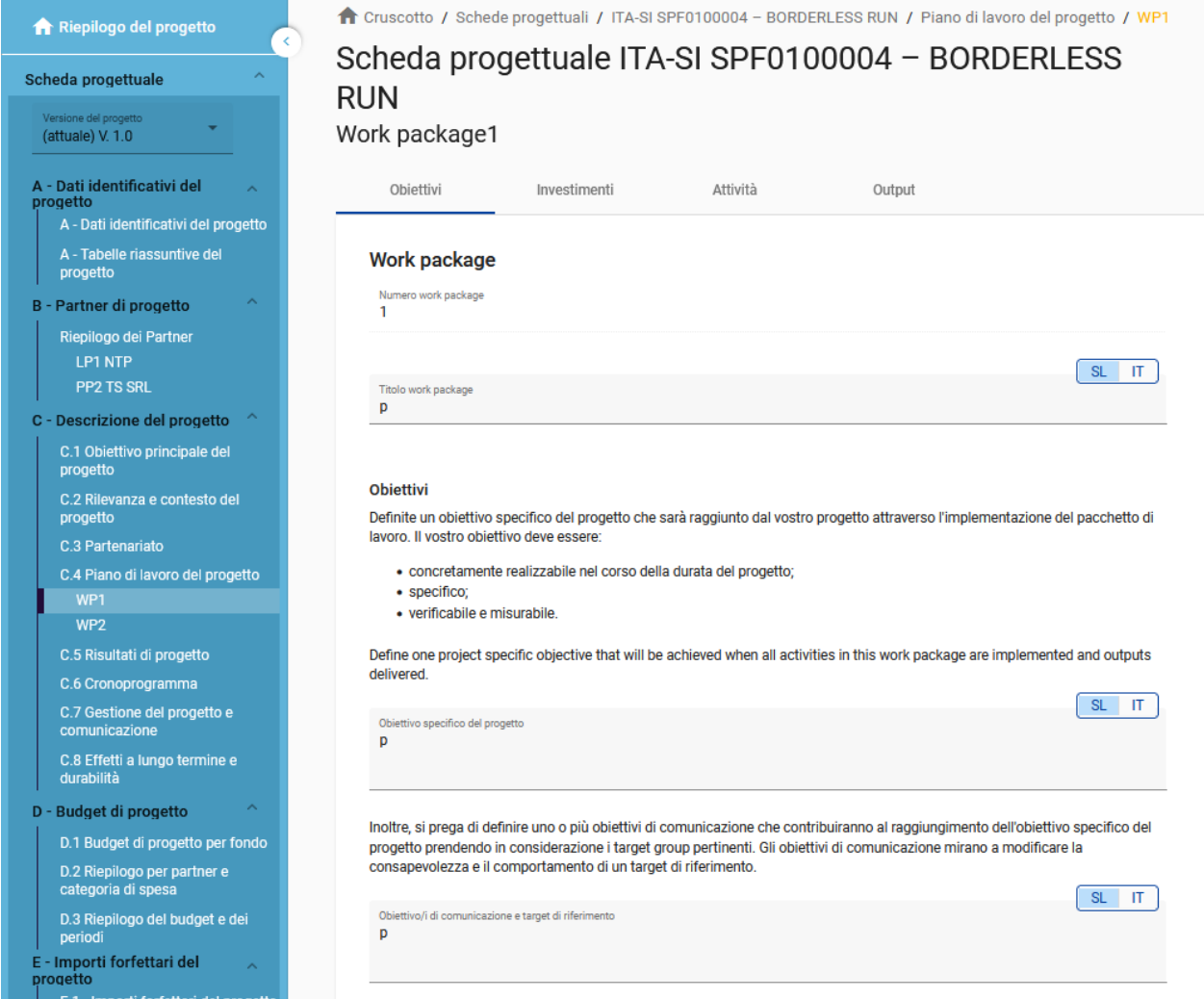

I pacchetti di lavoro vengono numerati automaticamente.

Si aprono i campi l'inserimento del titolo del WP e per la descrizione di obiettivi del progetto e della comunicazione.

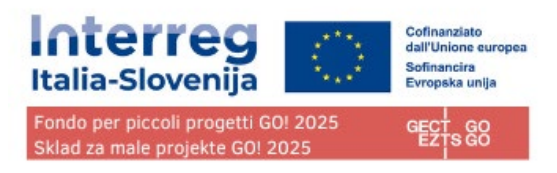

### <span id="page-38-0"></span>Investimenti

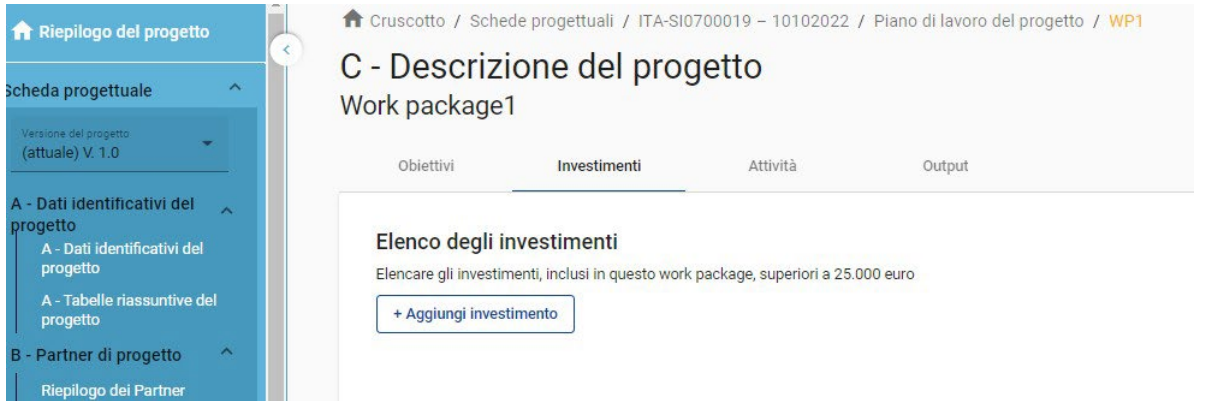

In questa parte è possibile creare investimenti all'interno di uno specifico pacchetto di lavoro.

L'elenco degli investimenti fornisce una panoramica di tutti gli investimenti creati nell'ambito di un pacchetto di lavoro.

Fare clic su "Aggiungi investimento" per creare un nuovo investimento.

Fare clic sull'icona "cestino" per eliminare un investimento.

Facendo clic sull'investimento dall'elenco, si apre la pagina dei dettagli

**Gli investimenti sono collegati al budget del partner**: per la categoria di costo "infrastrutture e lavori", nella sezione C è presente un elenco a discesa di tutti gli investimenti creati nell'ambito di ciascun work package.

### <span id="page-38-1"></span>Attività

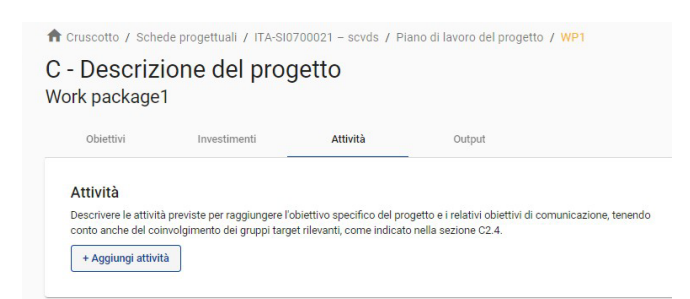

In questa parte è possibile creare attività all'interno di uno specifico work package

Fare clic su "Aggiungi attività" per creare una nuova attività.

Fare clic sull'icona "cestino" per eliminare un'attività.

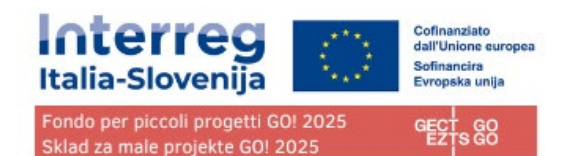

#### Le attività sono numerate automaticamente

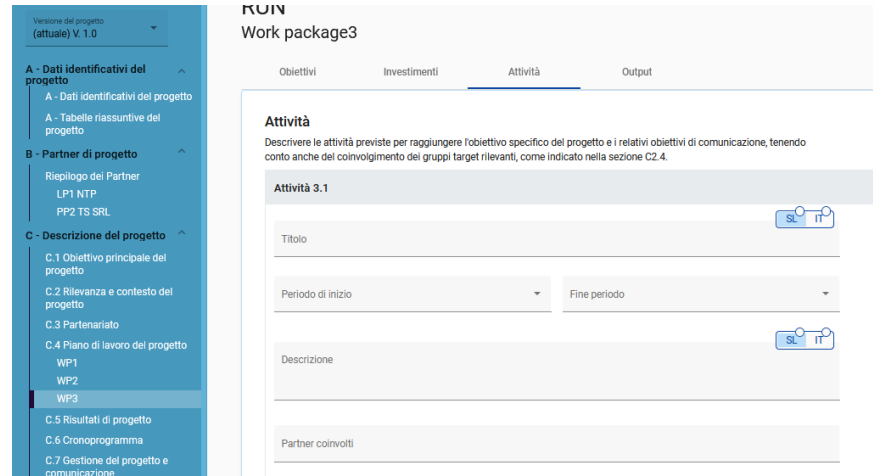

Le attività sono collegate alla sezione Aiuti di Stato del partner di progetto. Se un'attività viene cancellata dal piano di lavoro, l'attività viene automaticamente cancellata dalle attività.

### <span id="page-39-0"></span>**Output**

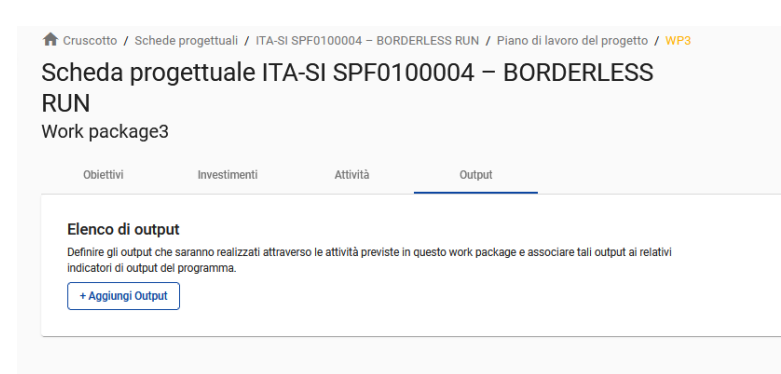

In questa parte è possibile creare gli output all'interno di uno specifico work package.

Fare clic su "Aggiungi output" per creare un nuovo output

Fare clic sull'icona "cestino" per eliminare un output.

Gli Output sono numerati automaticamente

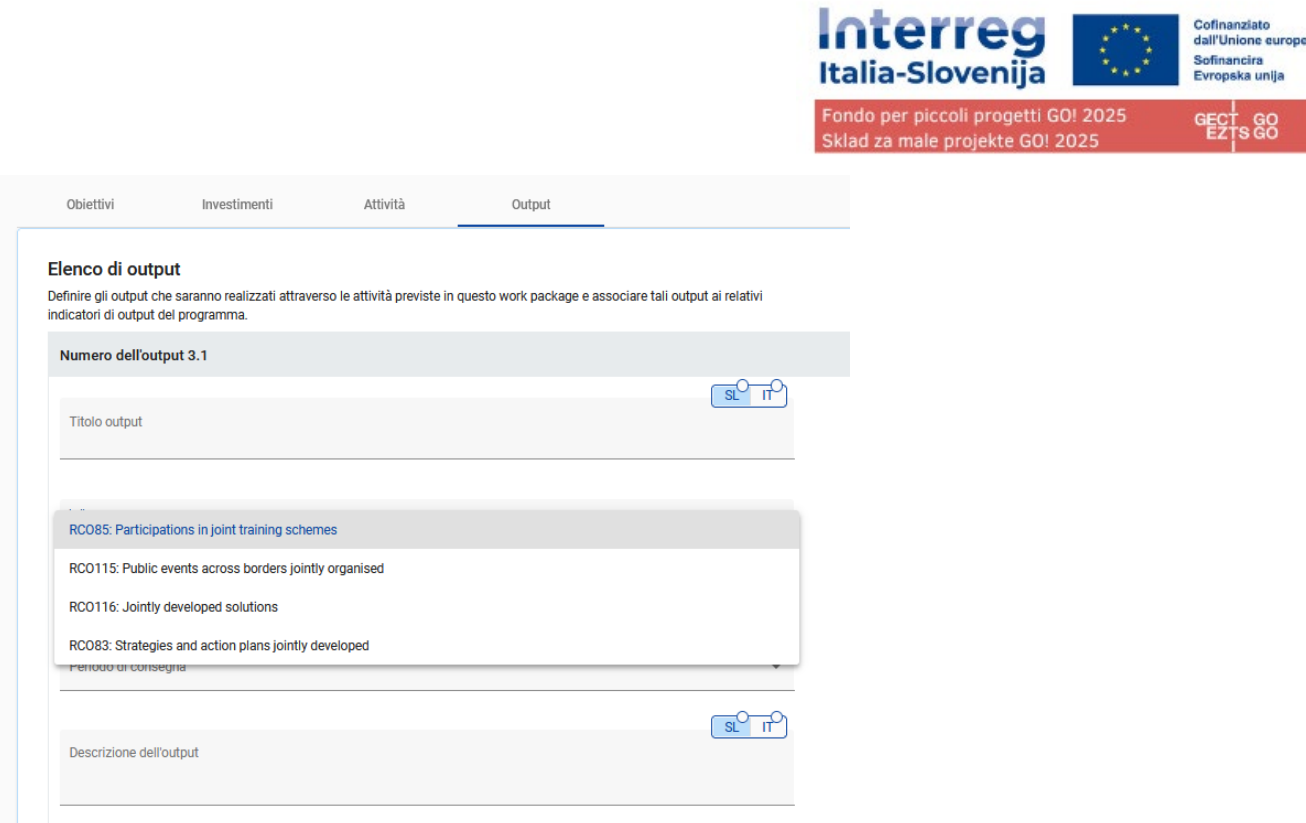

Oltre ai normali campi di immissione, per ogni output è necessario selezionare un indicatore di output del programma disponibili.

### L'indicatore di output **"***Strategie e piani d'azione sviluppati congiuntamente* **(RCO83)" NON sarà oggetto di valutazione in quanto non è incluso fra gli indicatori previsti dal bando SPF GO! 2025 n. 2/2024 e pertanto NON VA SELEZIONATO.**

Una volta scelto l'indicatore di output del programma, l'unità di misura viene inserita automaticamente. Il valore obiettivo è predefinito a 1 e può essere aumentato dall'utente.

L'utente può scegliere solo gli indicatori di output del programma legati al programma specifico.

Questa sezione può essere compilata solo se nella sezione A sono stati compilati i seguenti campi:

- Durata del progetto (per poter selezionare il periodo per il raggiungimento dell'output)
- Obiettivo specifico del programma (per poter selezionare gli indicatori)

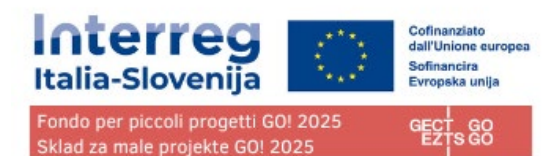

# <span id="page-41-0"></span>C.5 Risultati del progetto

### Scheda progettuale ITA-SI SPF0100004 - BORDERLESS **RUN**

C - Descrizione del progetto

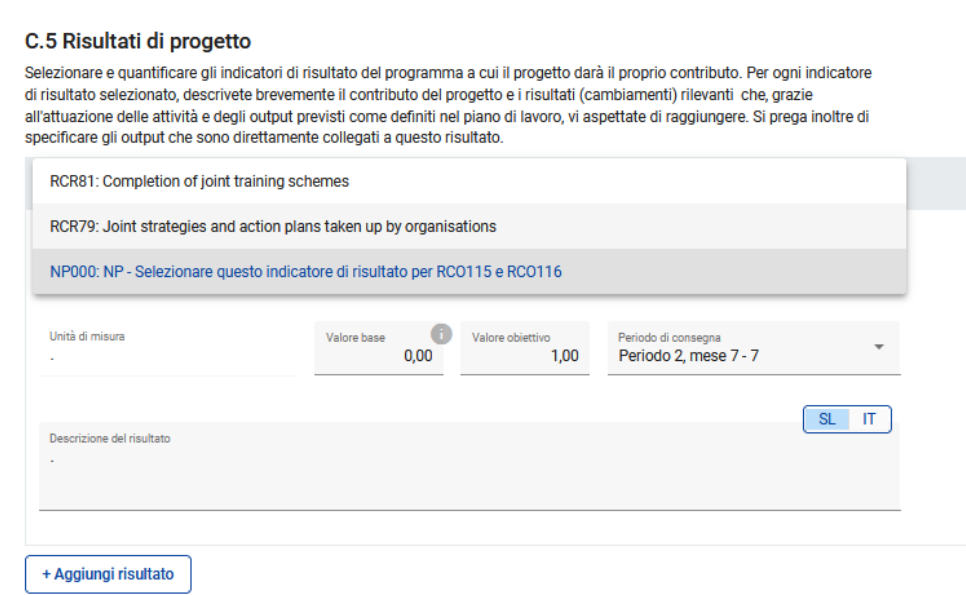

Il proponente può aggiungere i risultati del progetto a un elenco in questa sezione

Fare clic su "Aggiungi risultato" per creare un nuovo risultato.

Fare clic sull'icona "cestino" per eliminare un risultato.

I risultati sono numerati automaticamente

Per ogni risultato è necessario selezionare un indicatore di risultato tra quelli disponibili collegati agli indicatori di output precedentemente indicati seguendo i seguenti collegamenti:

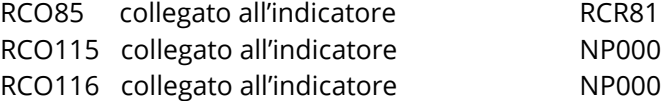

Si specifica che l'indicatore di output **"***Strategie e piani d'azione sviluppati congiuntamente* **(RCO83)" e l'indicatore di risultato "***Strategie e piani d'azione congiunti adottati dalle organizzazioni (numero di implementazioni di strategie/piani d'azione* **" NON saranno oggetto di valutazione in quanto non sono inclusi fra gli indicatori previsti dal bando SPF GO! 2025 n. 2/2024 e pertanto NON VANNO SELEZIONATI.**

Una volta scelto l'indicatore di risultato del programma, l'unità di misura e la linea di base vengono inserite automaticamente.

Il valore predefinito del valore obiettivo è di 1,00 e può essere aumentato dall'utente.

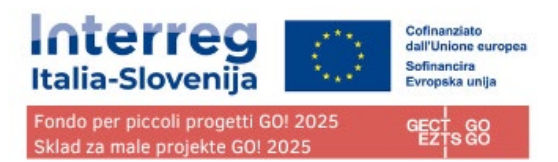

L'utente può scegliere solo gli indicatori di risultato del programma legati al programma specifico. L'indicatore di risultato "**Strategie e piani d'azione congiunti adottati dalle organizzazioni (numero di implementazioni di strategie/pani di azione)" NON** sarà valutato in quanto non è incluso fra gli indicatori previsti dal bando SPF GO! 2025 n.2/2024 **e pertanto NON VA SELEZIONATO.**

Questa sezione può essere compilata solo se nella sezione A sono stati compilati i seguenti campi:

- Durata del progetto (per poter selezionare il periodo per il raggiungimento dell'output)
- Obiettivo specifico del programma (per poter selezionare gli indicatori)

# <span id="page-42-0"></span>C.6 Cronoprogramma

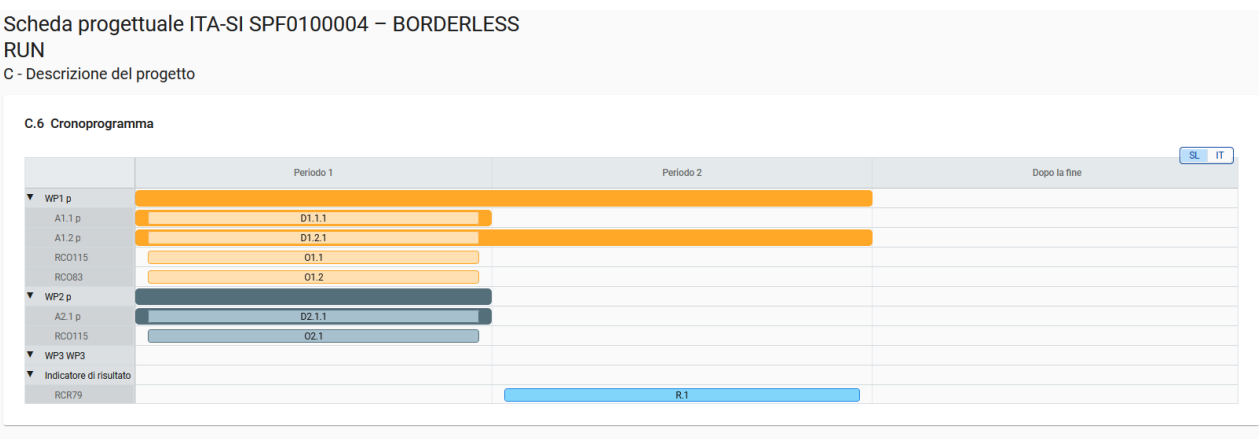

Il cronoprogramma del progetto viene generato automaticamente utilizzando i dati della scheda progettuale.

Spostando il mouse su obiettivi, output e risultati, vengono visualizzati i valori target.

Deve essere determinata la durata del progetto (Sezione A1) e devono essere definiti periodi per ciascuna voce in modo che appaiano in modo corretto nel cronoprogramma.

# <span id="page-42-1"></span>C.7 Gestione del progetto e comunicazione

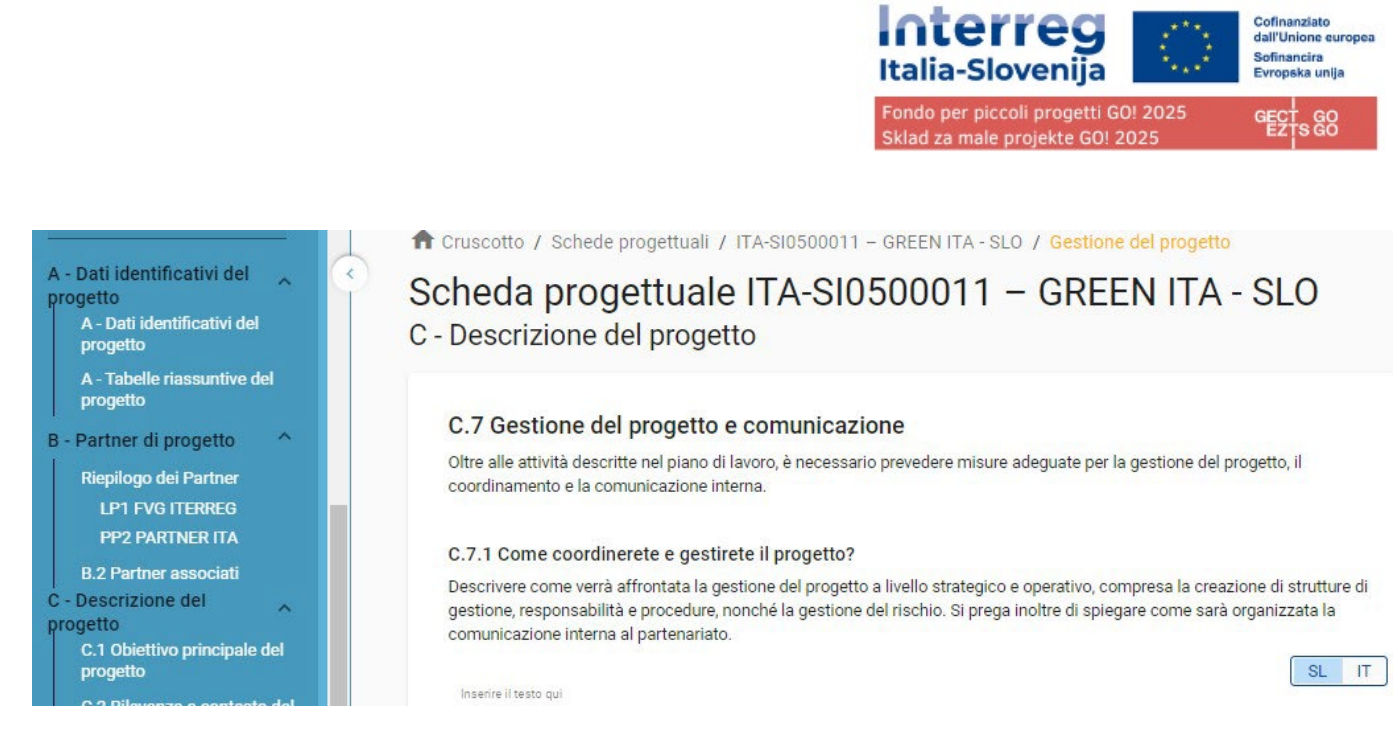

Questa sottosezione è composta da campi di inserimento testo e caselle di spunta per selezionare i criteri di cooperazione.

**Le sezioni C7.1, C7.2, C7.3, C7.4, C7.5 e C7.6 previste dalla scheda NON saranno oggetto di valutazione e NON vanno compilate. Selezionare pertanto almeno tre opzioni del punto C7.5, le opzioni orizzontali del punto C7.6 e inserire "/" nei campi (sia IT che SL) che prevedono testo affinché' i controlli preliminari non diano errore.**

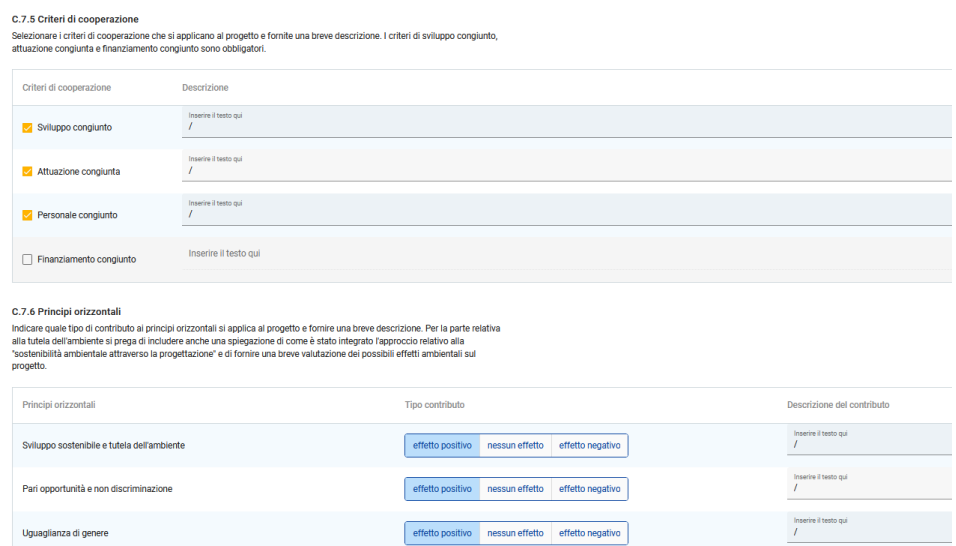

# <span id="page-43-0"></span>C.8 Effetti a lungo termine e durabilità

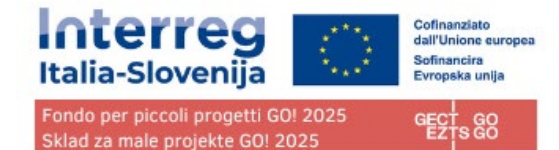

Scheda progettuale ITA-SI SPF0100004 - BORDERLESS **RIIN** 

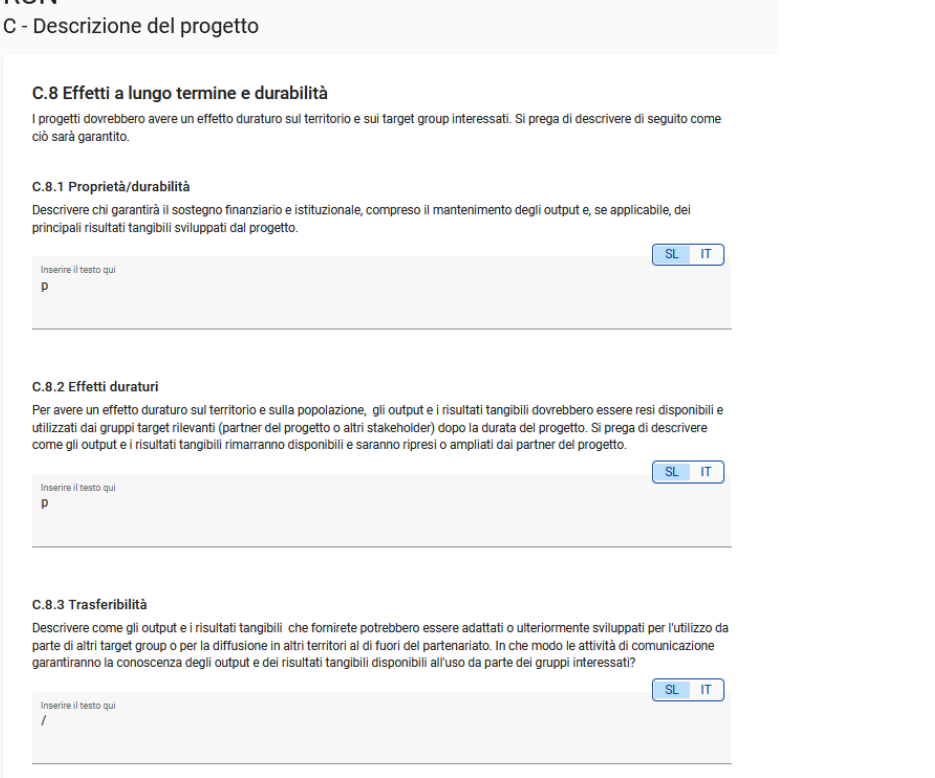

Compilare la sezione C.8.2

**Le sezioni C8.1 e C8.3 previste dalla scheda NON saranno oggetto di valutazione e NON vanno compilate. Inserire pertanto "/" nei campi (sia IT che SL) che prevedono testo affinché i controlli preliminari non diano errore.**

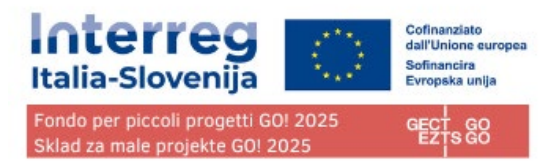

# <span id="page-45-0"></span>**D - Budget di progetto**

Nella sezione D sono disponibili le seguenti tabelle di riepilogo del budget del progetto

- D.1 Budget di progetto per fondo
- D.2 Riepilogo per partner e categoria di spesa
- D.3 Riepilogo del budget e dei periodi

# <span id="page-45-1"></span>D.1 Budget di progetto per fondo

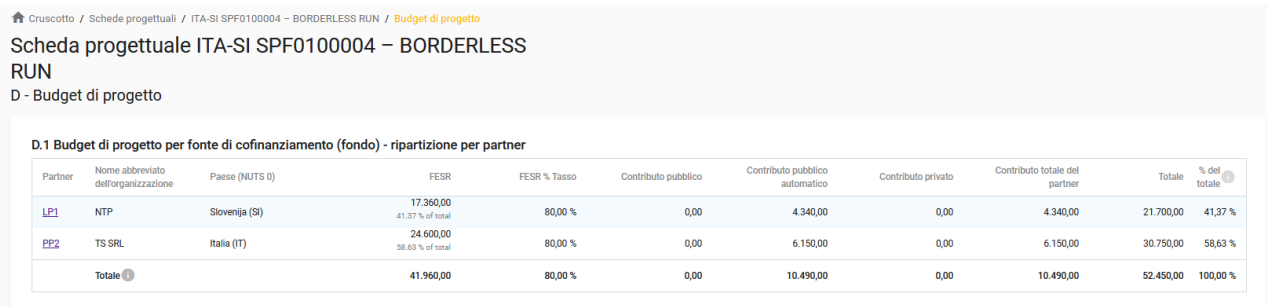

Il budget di progetto per fondo è una tabella generata automaticamente in base alla sezione di cofinanziamento di ciascun partner.

La percentuale di FESR per partner è indicata sotto l'importo del FESR per partner

# <span id="page-45-2"></span>D.2 Riepilogo per partner e categoria di spesa

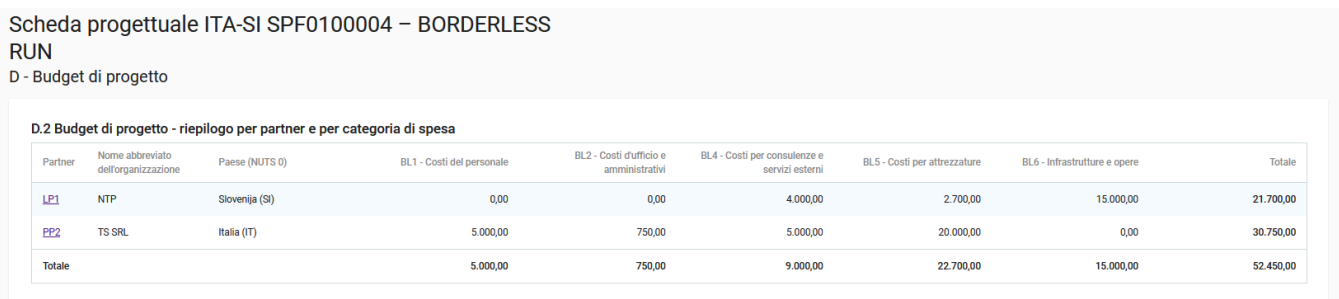

La tabella D2 fornisce un riepilogo del budget totale del partner suddiviso per categoria di costo, comprese le categorie che coprono più categorie di costo.

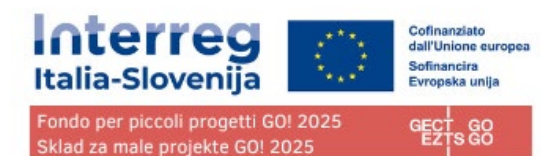

# <span id="page-46-0"></span>D.3 Riepilogo del budget e dei periodi

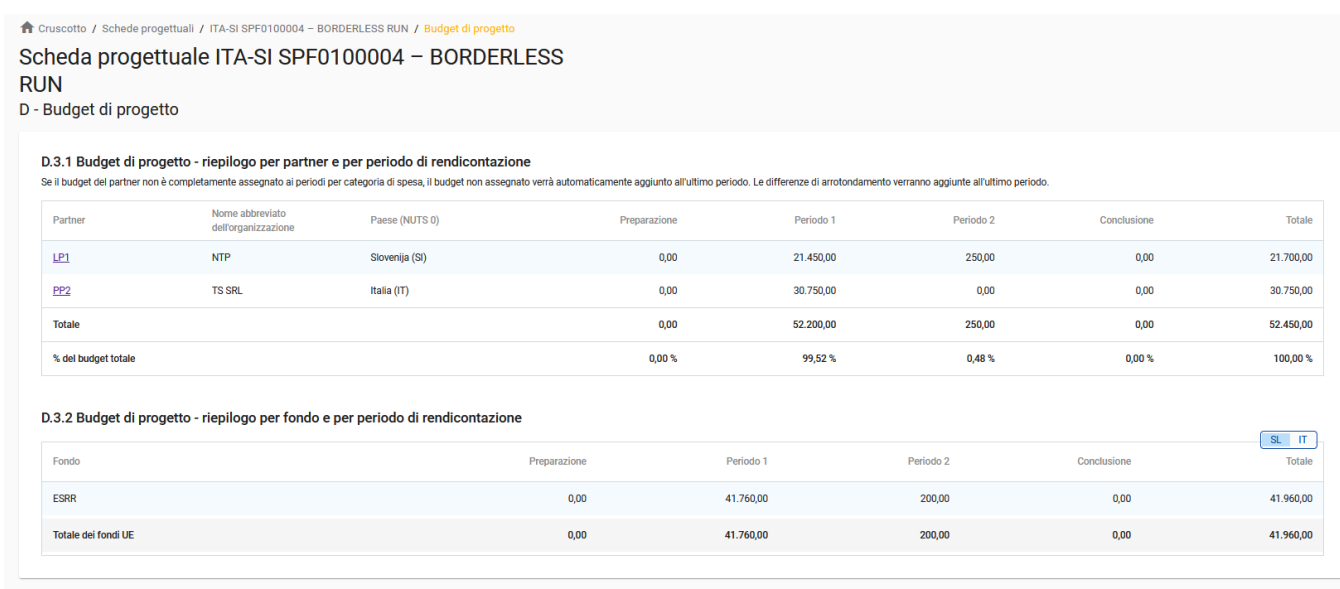

La tabella D.3.1 fornisce un riepilogo del budget totale dei partner suddiviso per periodo di rendicontazione.

La Tabella D.3.2 fornisce un riepilogo dei fondi UE.

# <span id="page-46-1"></span>**E- Importi forfettari del progetto**

La sezione Importi forfettari del progetto è il luogo in cui l'utente può selezionare l'importo forfettario per i costi di preparazione e non è disponibile per questo bando.

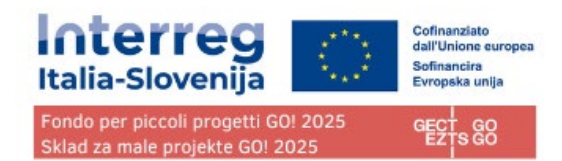

# <span id="page-47-0"></span>**Allegati alla domanda**

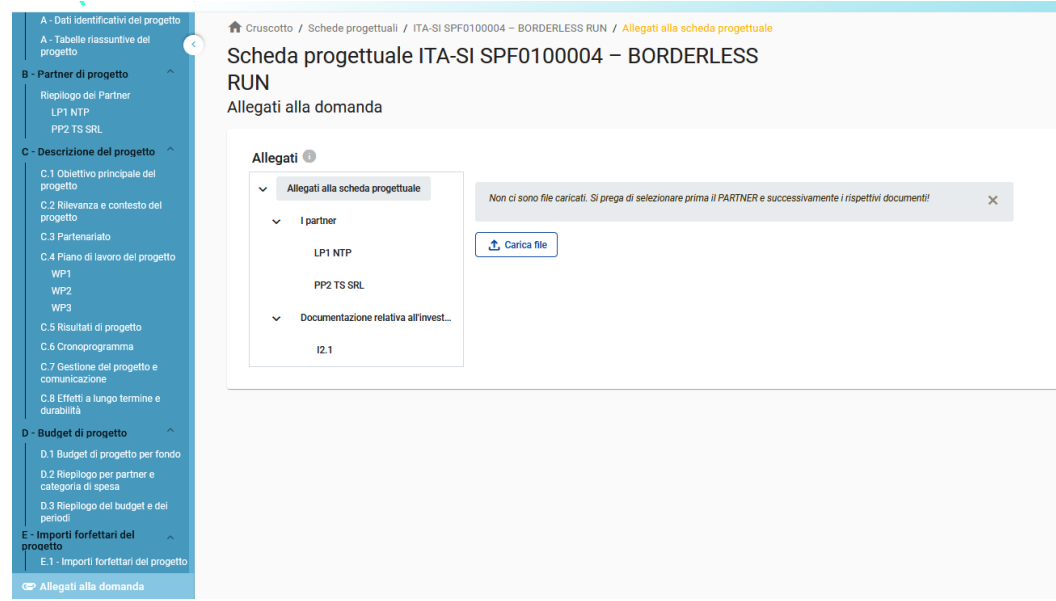

La sezione consente di caricare in Jems i file richiesti dal bando suddivisi per sezioni:

- Eventuali allegati generici
- Allegati riferiti al LP
- Allegati riferiti al PP, se presente
- Allegati riferiti agli investimenti, se previsti dalla scheda progettuale

Per ogni sezione si richiede di caricare se possibile una sola cartella compressa (.zip) contenente tutti i file relativi alla sezione.

Per caricare un file/cartella compressa in una sezione/sottosezione pertinente, fare clic su "+aggiungi nuovo file".

Nel caso in cui non sia stato caricato alcun file, viene visualizzato un messaggio di notifica in giallo.

### **Per caricare un file relativo a uno specifico partner di progetto, selezionare prima il partner e poi fare clic su "Carica file".**

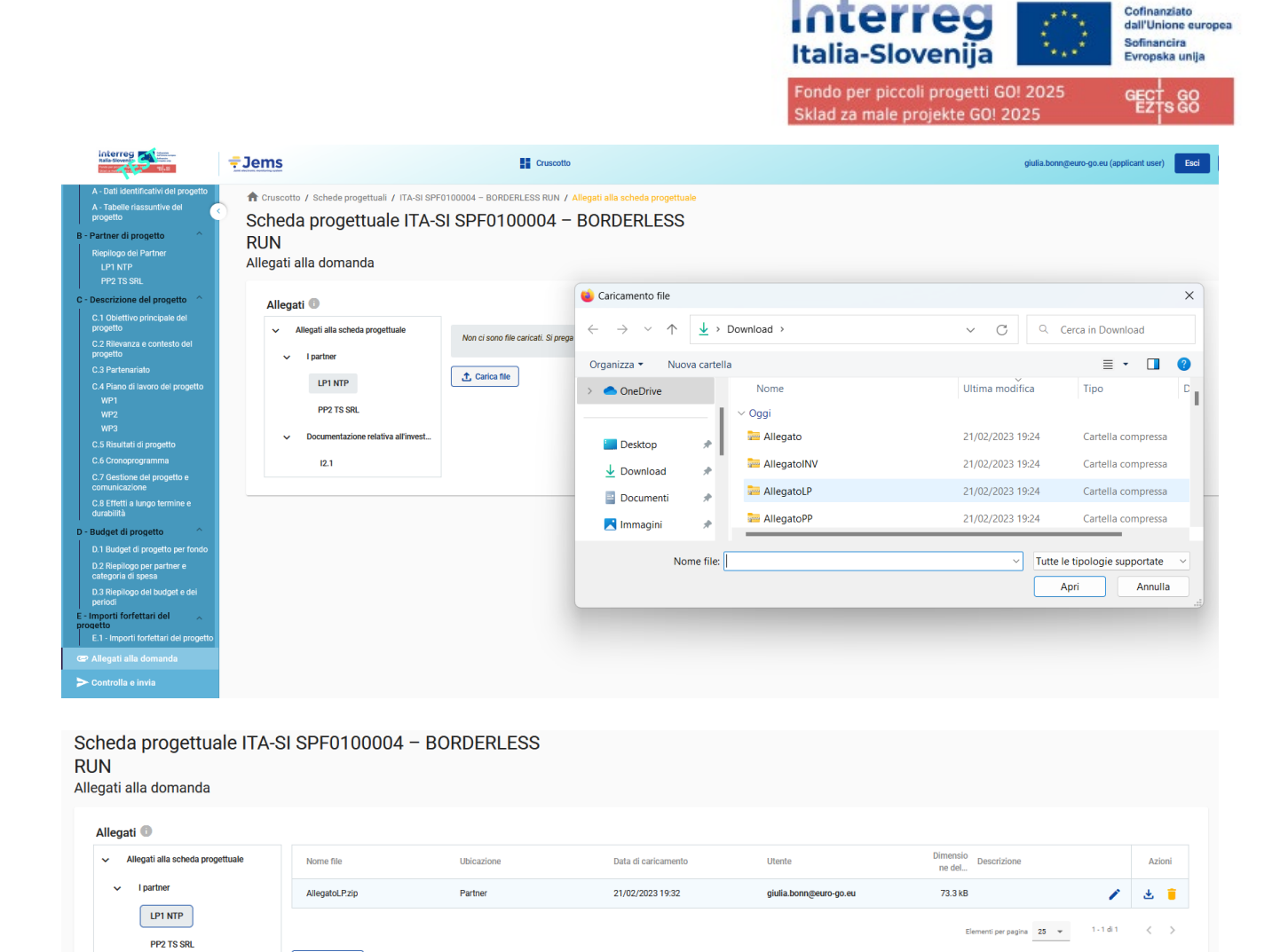

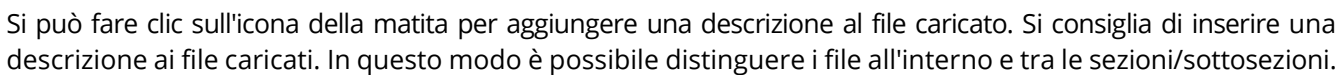

Fare clic sull'icona della freccia per scaricare un file caricato.

 $\int_{a}^{b}$  Carica file

Documentazione relativa all'invest.

 $\mathbf{v}^{\top}$  $12.1$ 

Fare clic sull'icona del cestino per eliminare un file caricato.

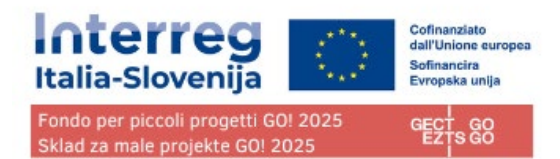

# <span id="page-49-0"></span>**Controlla e invia**

In questa sezione l'utente proponente può eseguire le seguenti azioni:

- Eseguire i controlli preliminari prima dell'invio
- Inviare la scheda progettuale

# <span id="page-49-1"></span>Controllo preliminare

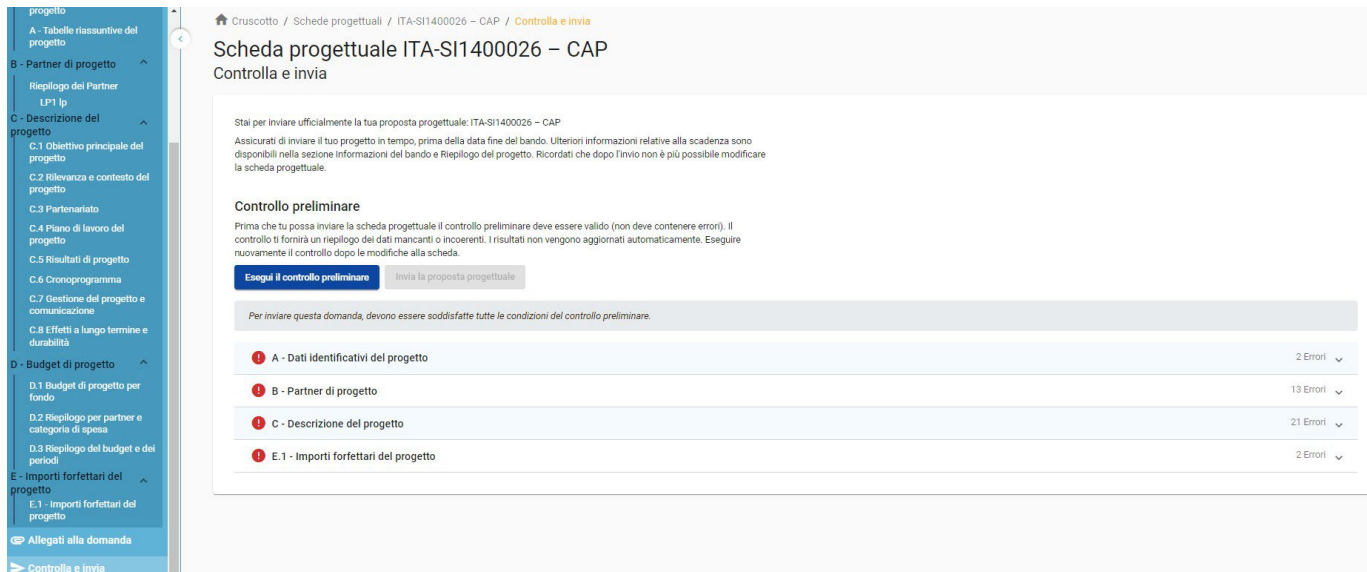

**Il modulo di domanda richiede un controllo preliminare del contenuto prima di poter essere inviato.** 

**Non effettuate i controlli preliminari all'ultimo momento.**

**I controlli preliminari non verificano i contenuti della domanda, ma aiutano a individuare eventuali sezioni vuote (senza alcun carattere inserito).**

**Un controllo preliminare andato a buon fine non garantisce che la domanda sia completa e formalmente conforme!**

**I controlli preliminari comprendono la verifica di tutti i campi ma non verificano la presenza degli Allegati alla domanda.**

**I controlli preliminari possono essere eseguiti in qualsiasi fase della compilazione e non implicano un invio automatico della domanda.**

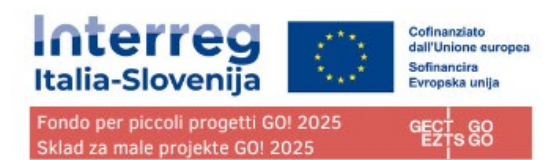

#### Controllo preliminare

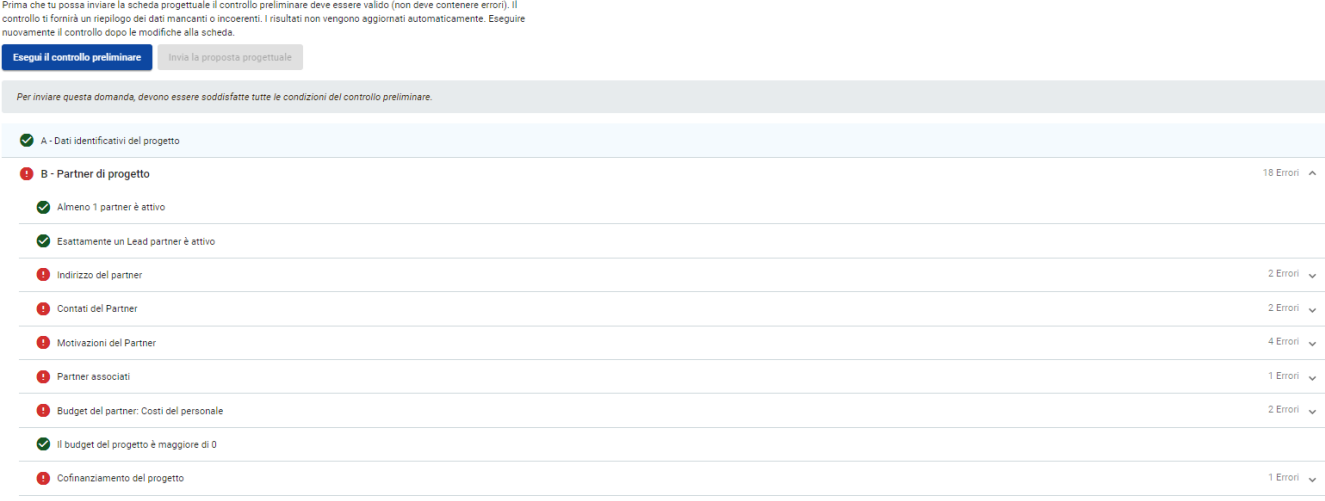

### **Il controllo preliminare deve essere eseguito ed essere valido quando l'utente desidera inviare la scheda progettuale.**

Fare clic sul simbolo "▼" per aprire l'elenco e visualizzare i singoli errori.

Fare clic sul simbolo "▲" per chiudere l'elenco.

In caso di modifiche alla domanda dopo la verifica o se l'utente ha lasciato la sezione, l'utente deve ripetere la verifica.

Se il controllo preliminare è stato superato con successo, si attiverà il pulsante di invio. L'utente potrà inviare il modulo di domanda/scheda progettuale.

### **ATTENZIONE! Prima dell'invio della scheda progettuale assicurarsi di aver allegato tutta la documentazione richiesta.**

**ATTENZIONE! Una volta inviata, la scheda progettuale non può più essere modificata né vi possono essere aggiunti gli allegati.**

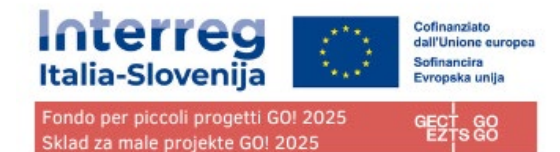

٠

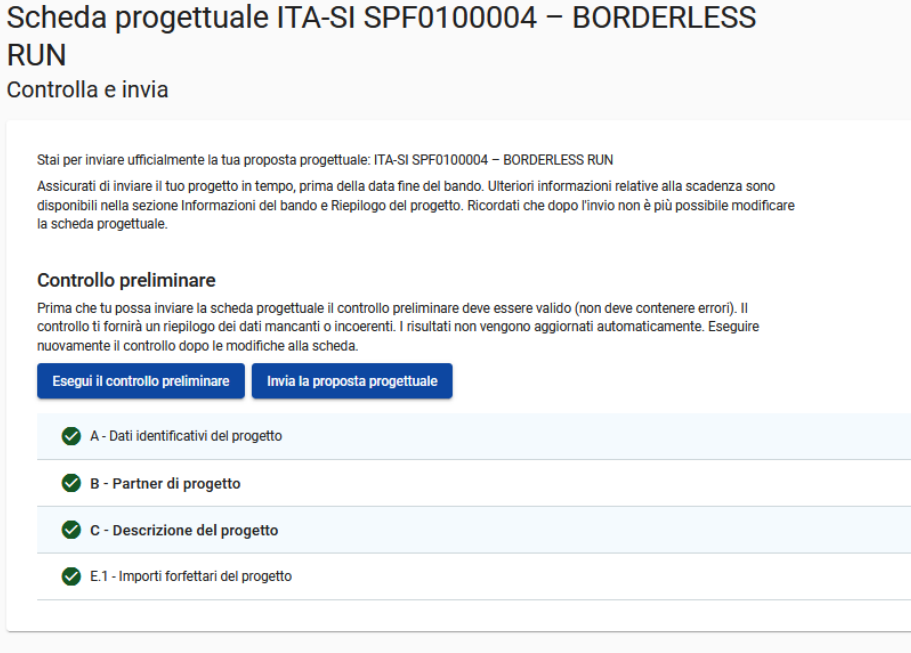

### **ATTENZIONE! Il sistema non invia mail di avvenuta presentazione del progetto. Nel sistema si può vedere che il progetto ha lo Status "Inviato".**

Una volta inviato il progetto non può più essere modificato: può essere presentata entro i termini un'eventuale nuova versione della proposta progettuale: sarà valutata solo l'ultima versione della proposta progettuale ricevuta attraverso Jems con lo stesso acronimo e presentata dallo stesso LP.

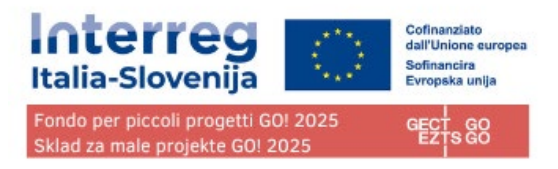

# <span id="page-52-0"></span>Esporta

Questa sezione consente all'utente di esportare la scheda progettuale in formato pdf e il budget dei partner in formato excel.

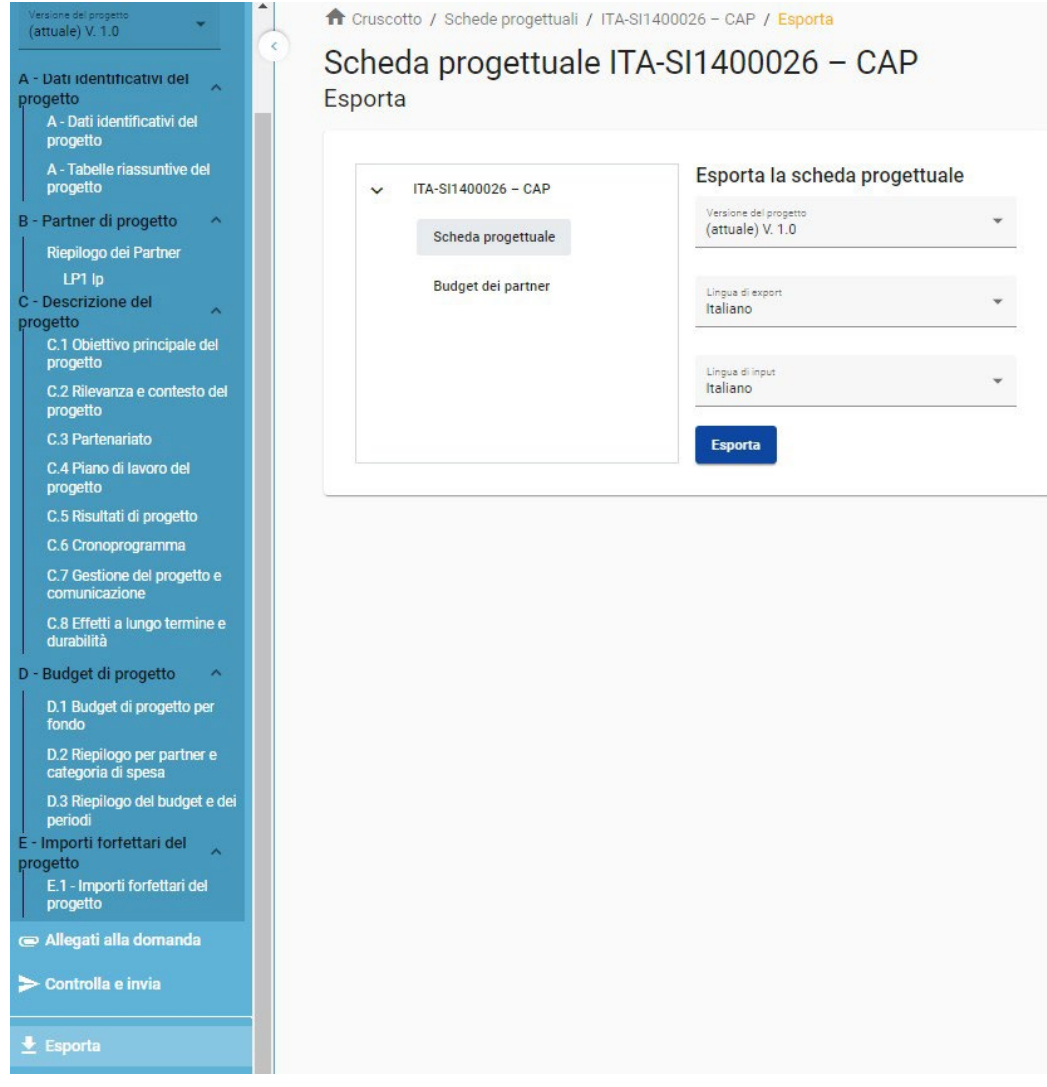

# <span id="page-52-1"></span>Modulo di domanda

Fare clic su "Modulo di domanda" per esportare le parti A, B e C in file PDF (tabelle dettagliate dei budget dei partner non sono incluse)

Versione del progetto: è possibile selezionare solo la versione V.1.0 quando si invia il modulo di domanda per la prima volta.

Fai clic su "Budget del partner" per esportare la tabella del budget del progetto dalla Sezione D e il budget dei partner dalla Sezione B in un file Excel.

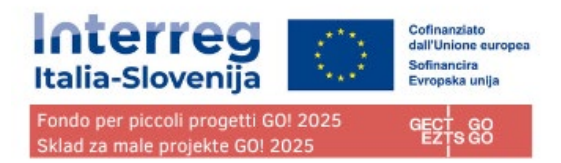

# <span id="page-53-0"></span>Privilegi del progetto

Questa funzione consente a più utenti di collaborare insieme nello stesso modulo.

Assicurarsi di inserire l'indirizzo e-mail completo e valido dei collaboratori.

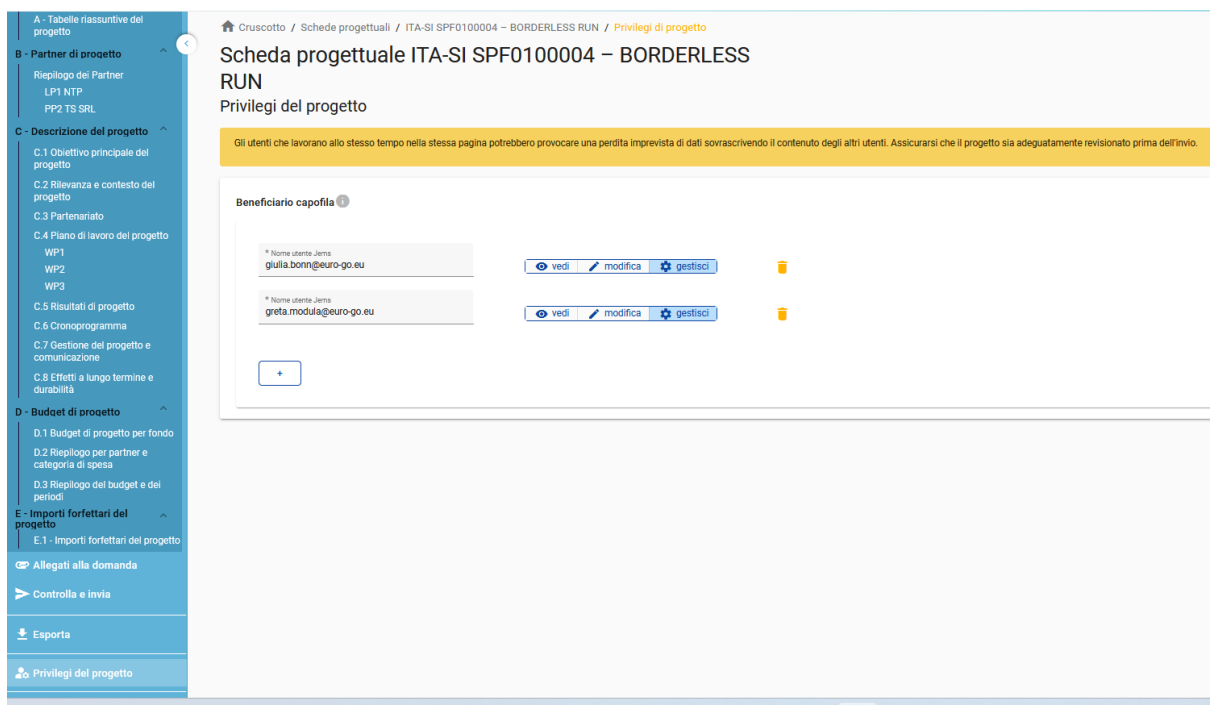

È possibile invitare solo utenti già registrati nel sistema. L'unico parametro richiesto per identificare l'utente è il rispettivo nome utente Jems (l'e-mail utilizzata per la registrazione in Jems). Se l'invito è andato a buon fine, l'utente invitato vedrà il progetto in questione nel suo cruscotto.

I collaboratori possono avere responsabilità diverse nel progetto, pertanto sono disponibili diversi livelli di privilegio:

- VISUALIZZA L'utente può visualizzare tutte le sezioni, ma non può apportare alcuna modifica.
- MODIFICA L'utente può visualizzare e modificare/compilare il modulo
- GESTISCI Simile a MODIFICA con l'aggiunta della possibilità di invitare altri utenti al progetto.

Un utente che collabora a più applicazioni di progetto può avere privilegi distinti in progetti diversi

#### **RISCHIO DI SOVRASCRIZIONE DEI DATI**

**Se più utenti lavorano in parallelo alla stessa scheda progettuale, c'è il rischio di sovrascrivere le informazioni! Si consiglia di evitarlo.**